## PDMOVIE

# REMOTE AIR APP

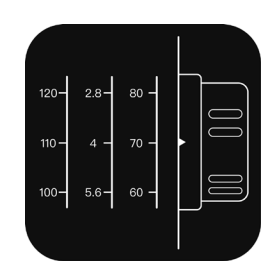

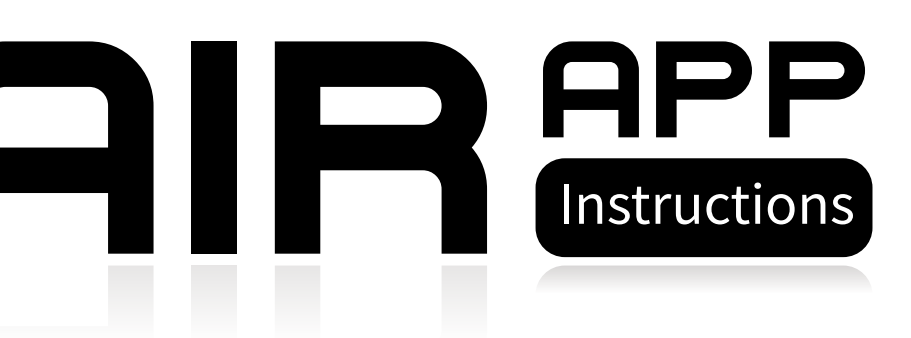

2.Start Program, Click to connect PDMOVIE device

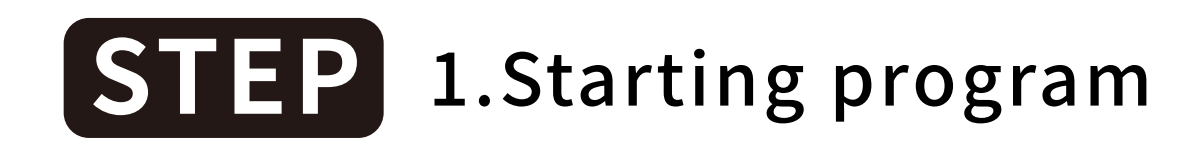

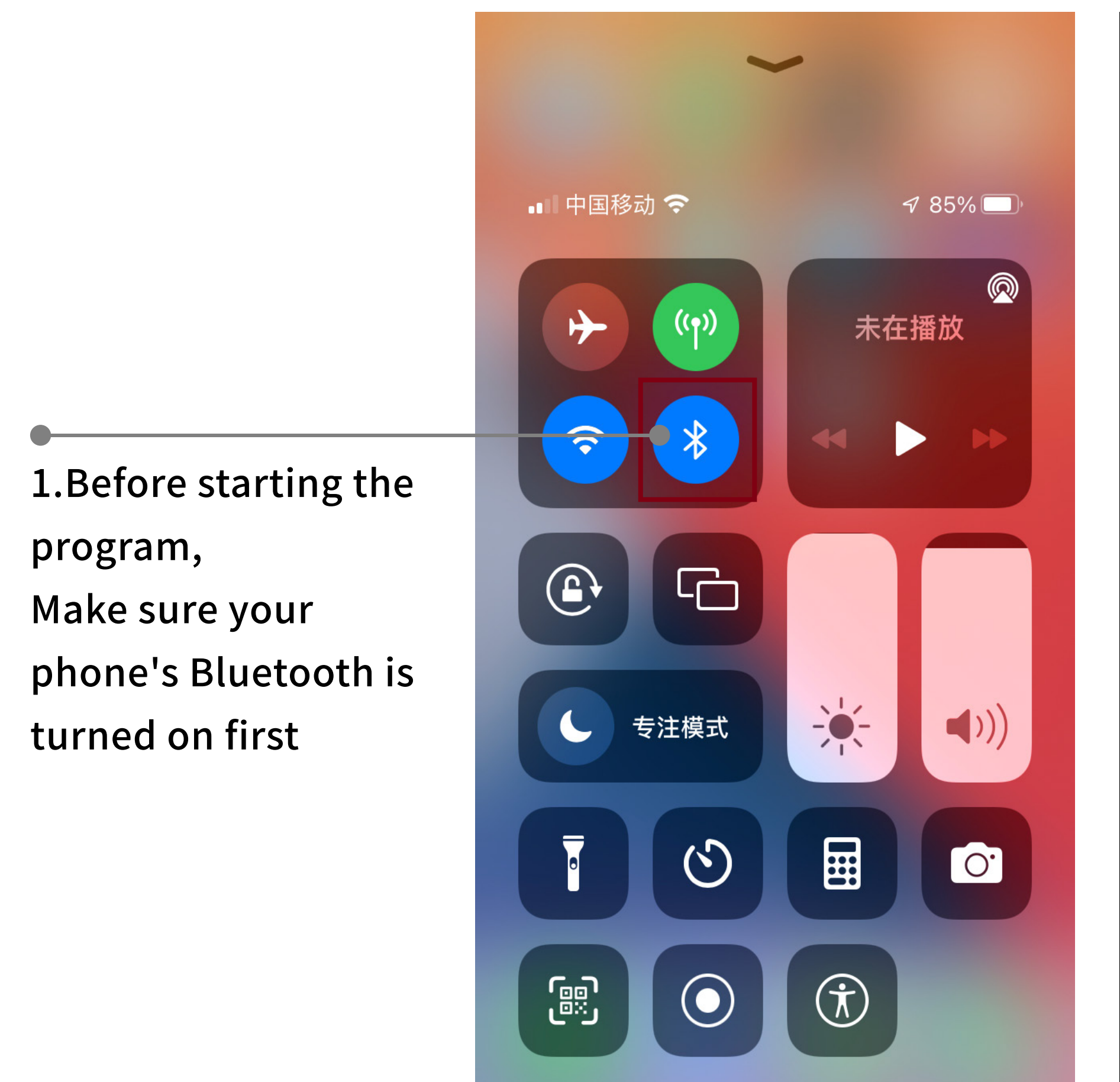

## **PDMOVE**

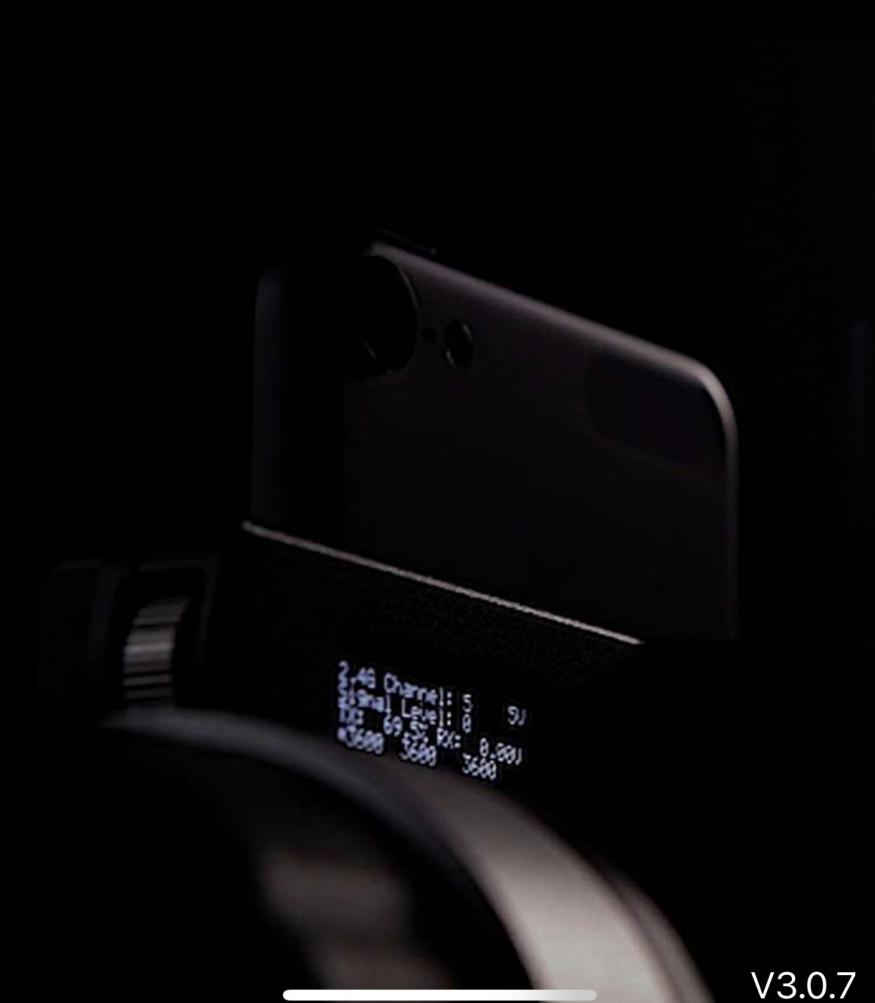

#### **REMOTE AIR**

Please Connect PDMOVIE Device >

3.After the motor is powered on, the program interface will have options to select the motor

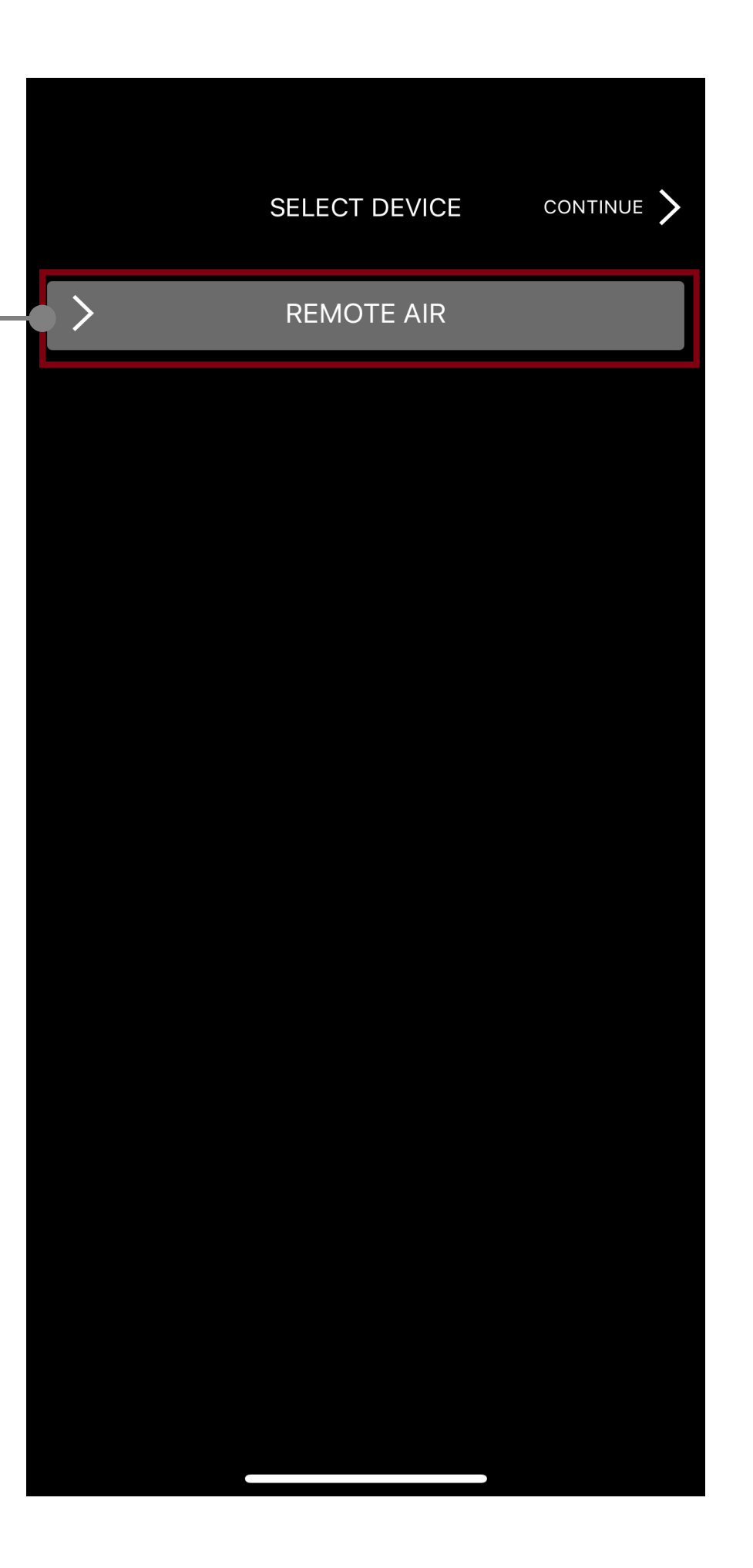

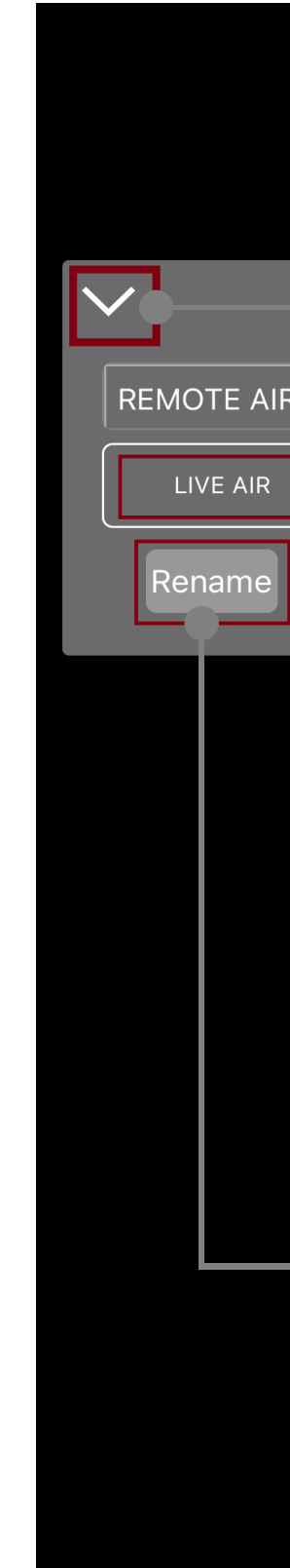

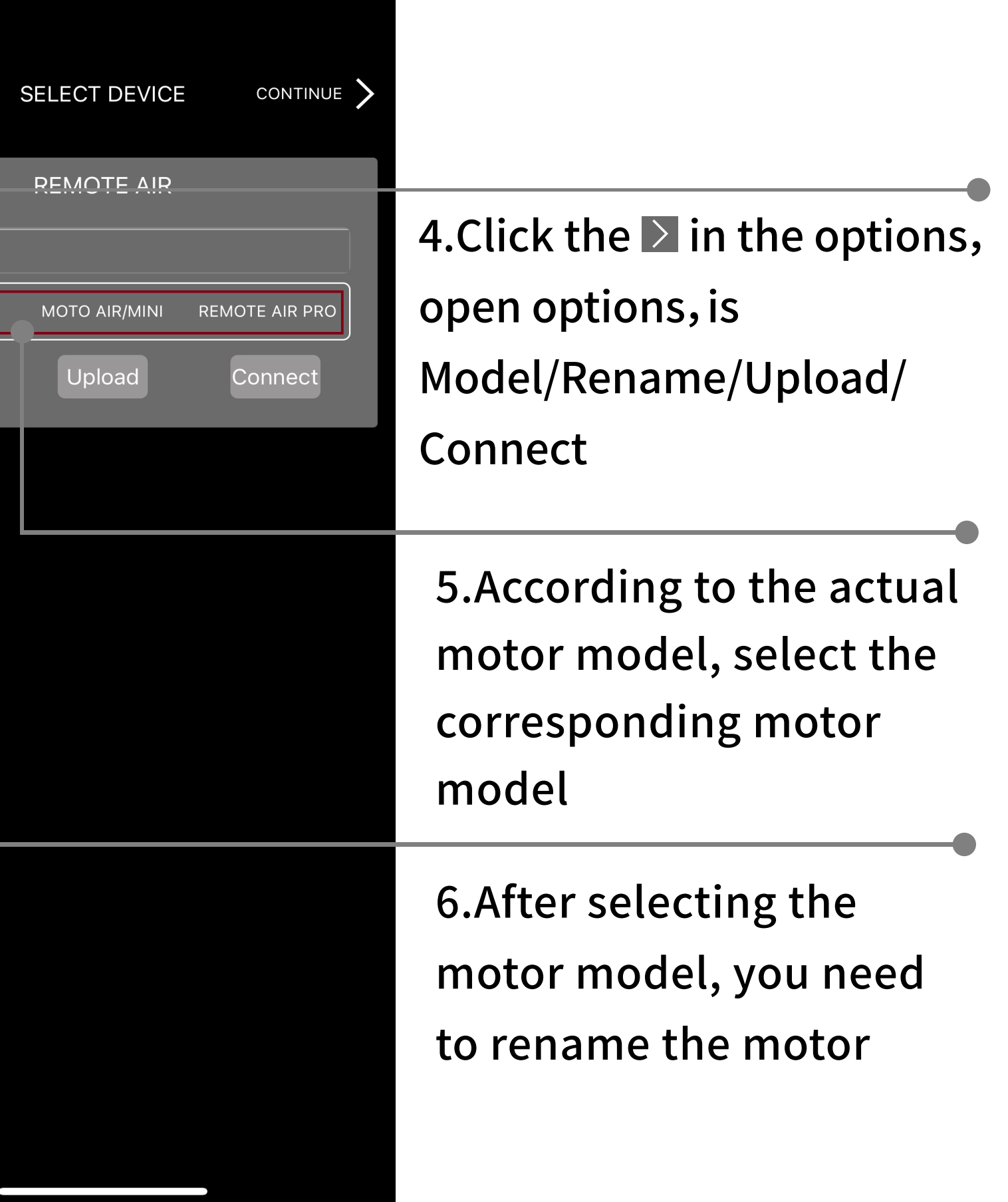

#### **STEP** 1.Starting program

#### **STEP** 1.Starting program

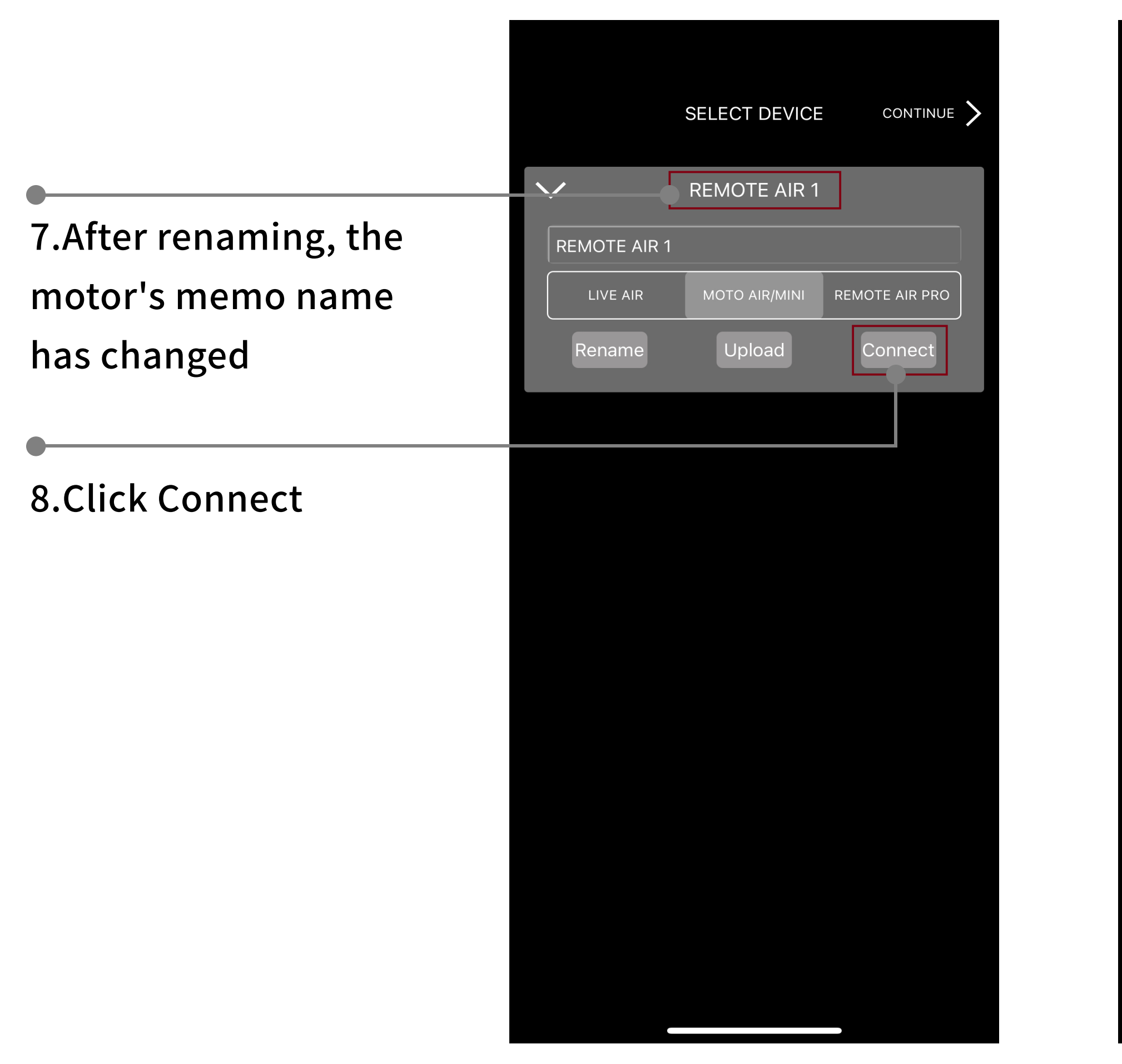

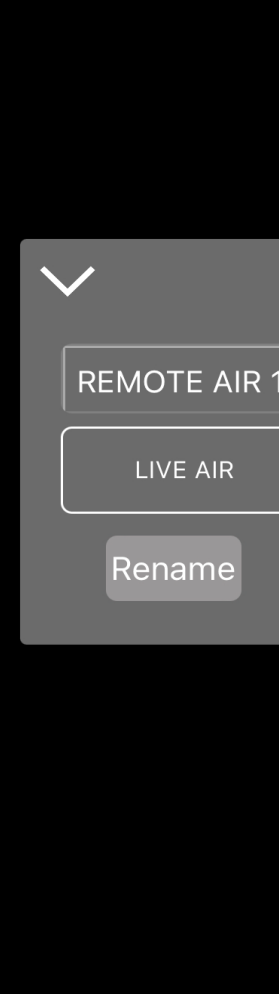

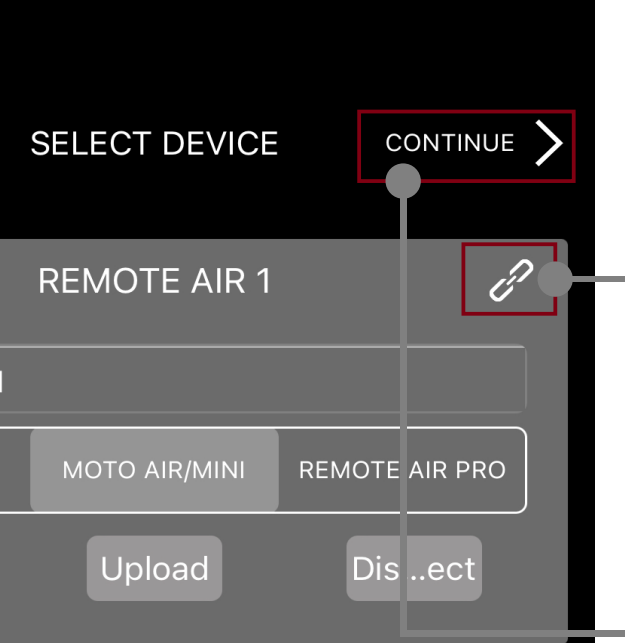

9. Indicates that the motor is connected to the APP

#### 10.Click CONTINUE to enter the next interface.

#### **STEP** 1.Starting program

11.If you need to replace or connect another motor, click the  $\langle ,$ Return to the selection interface to reselect the motor

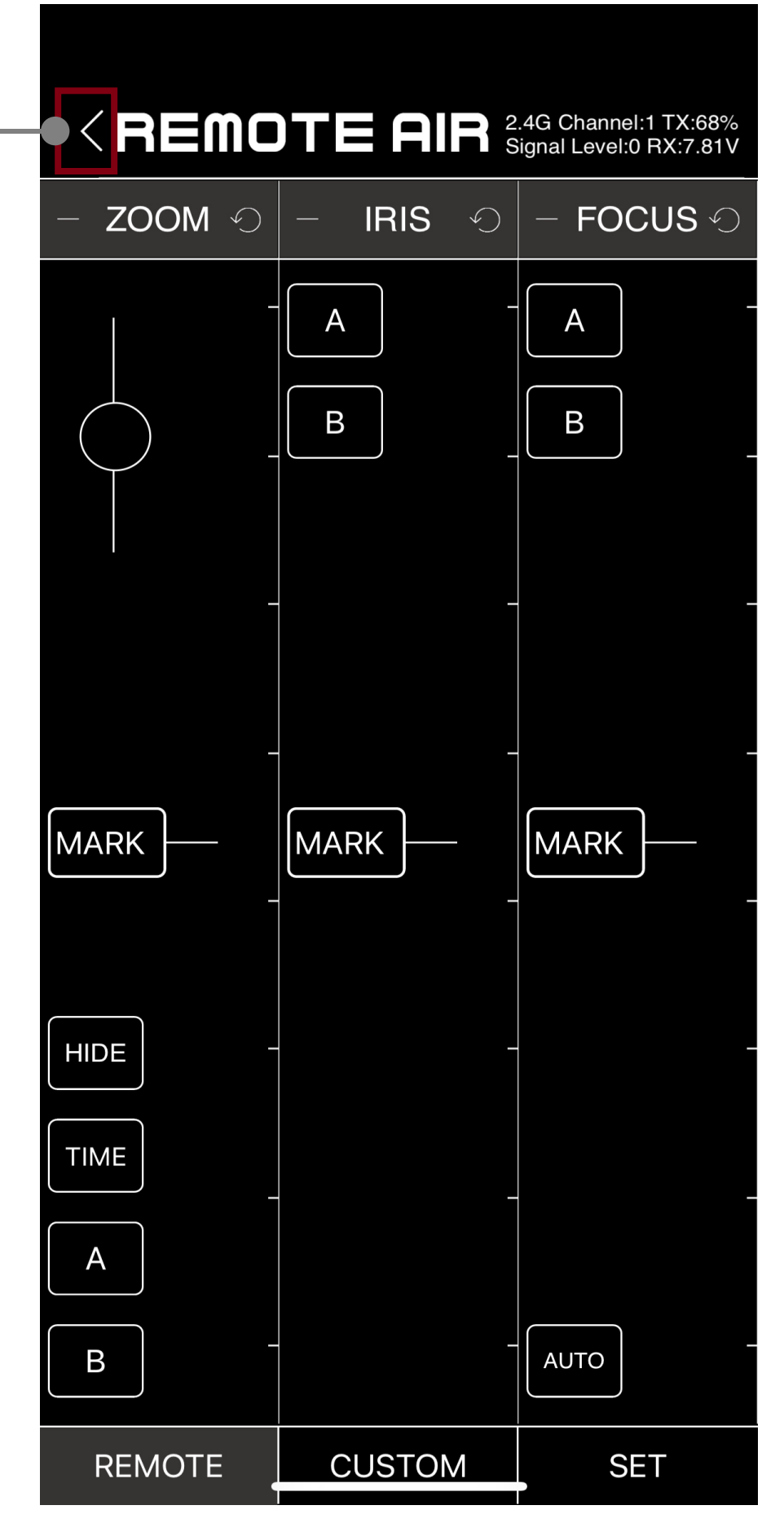

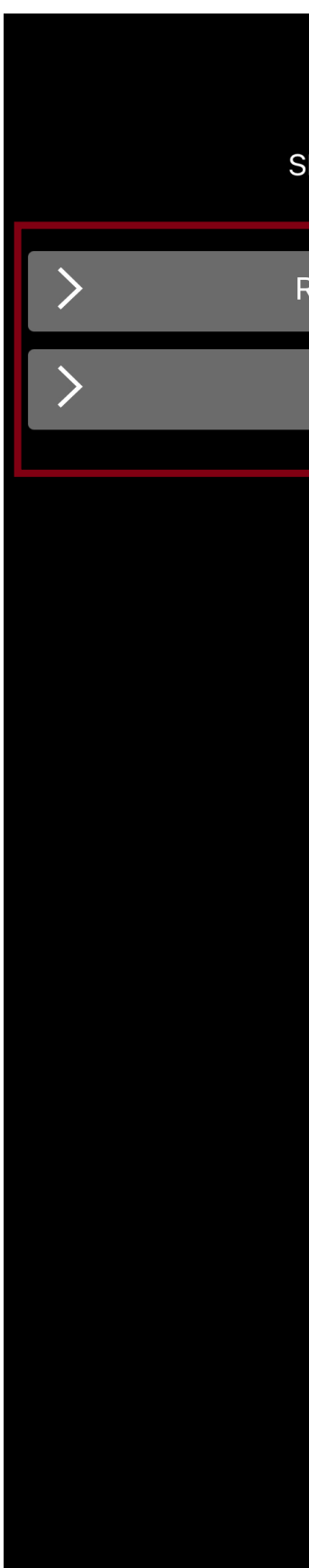

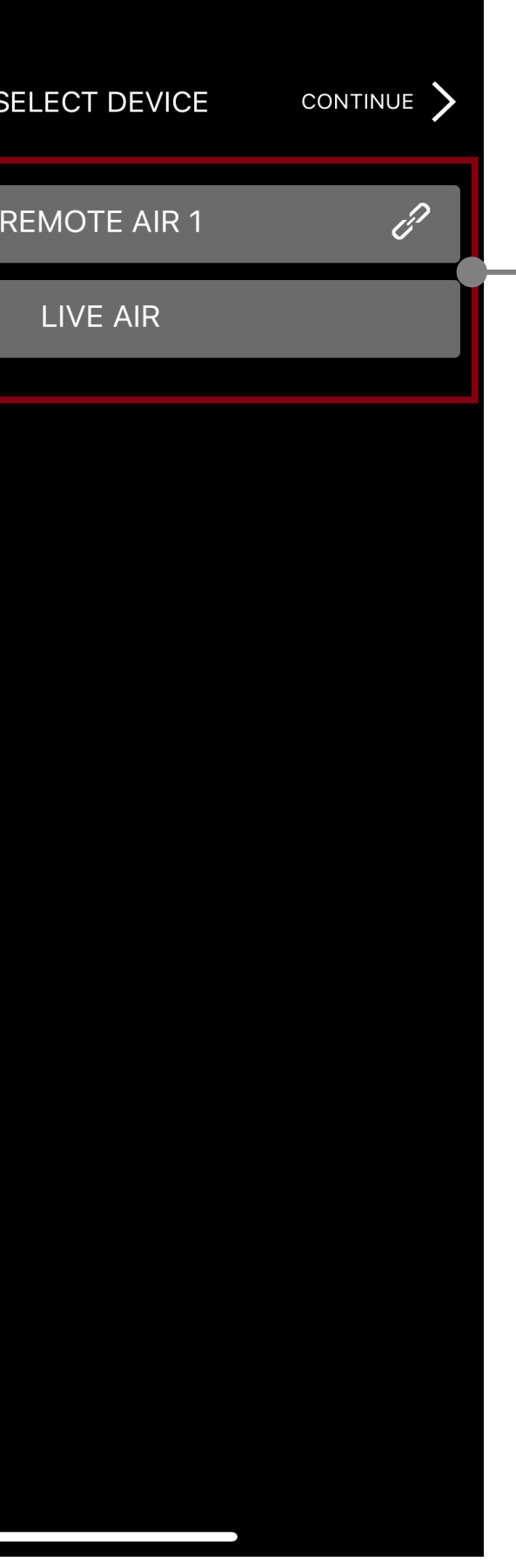

\*Notice:REMOTE AIR APP Up to 7 motors can be connected simultaneously

12.Back to the selection interface, re-select the connection motor

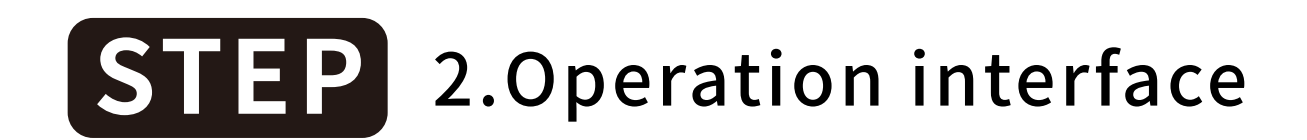

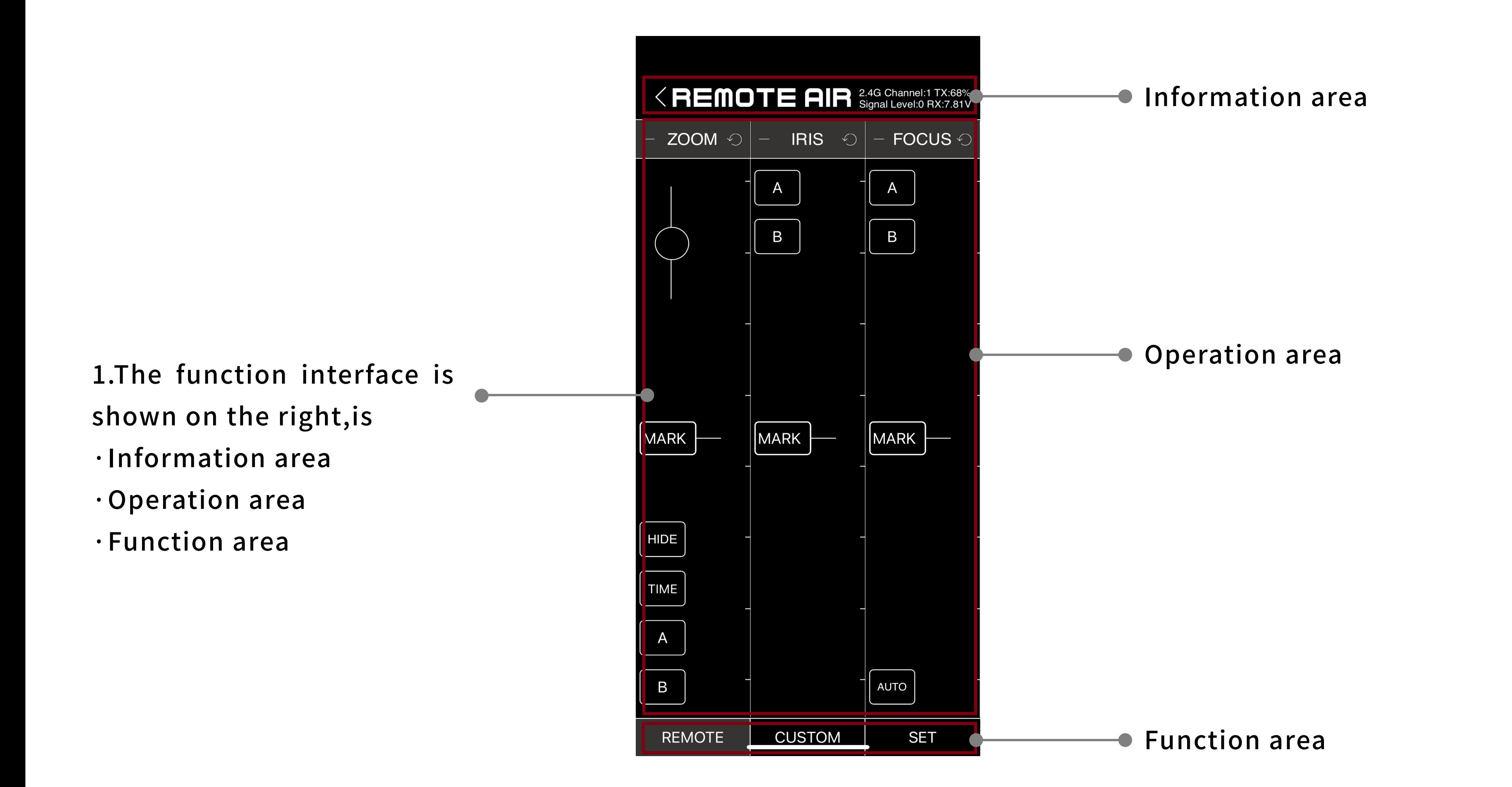

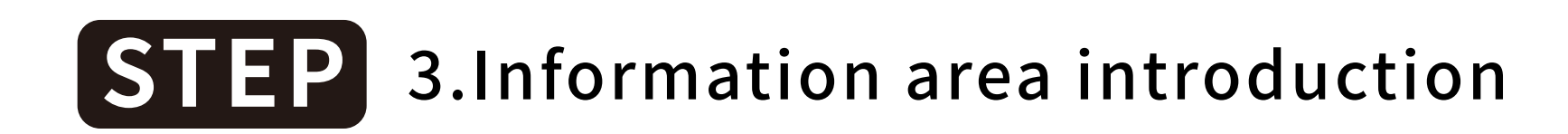

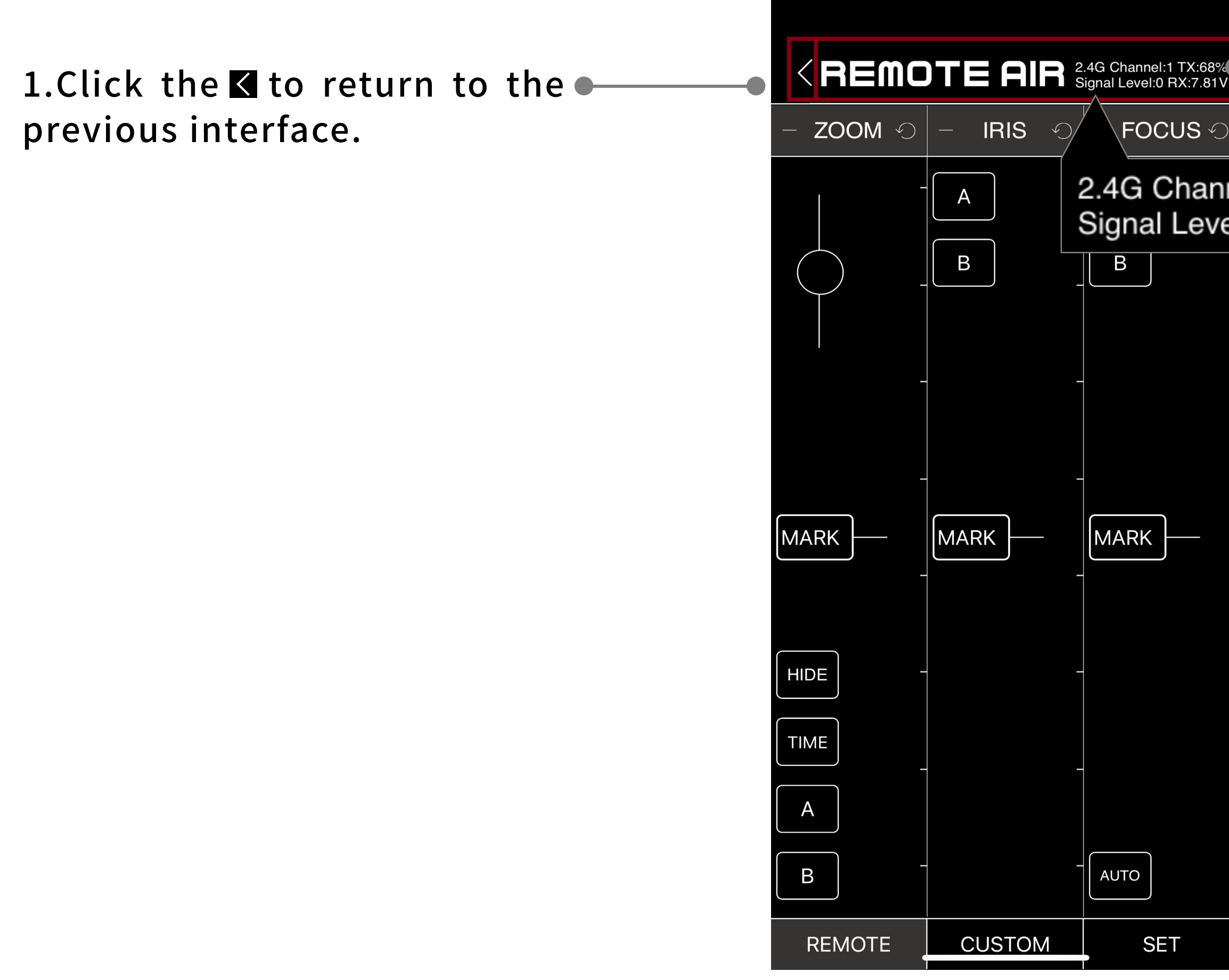

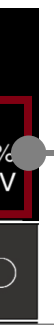

#### 2.4G Channel:1 TX:30% Signal Level:0 RX:7.12V

2.The information interface is a functional area that displays motor and controller information.

\*Notice:When the motor is directly connected, the signal channel and signal strength do not display data. When multiple motors are connected, the information of the motor with the strongest signal will be displayed.

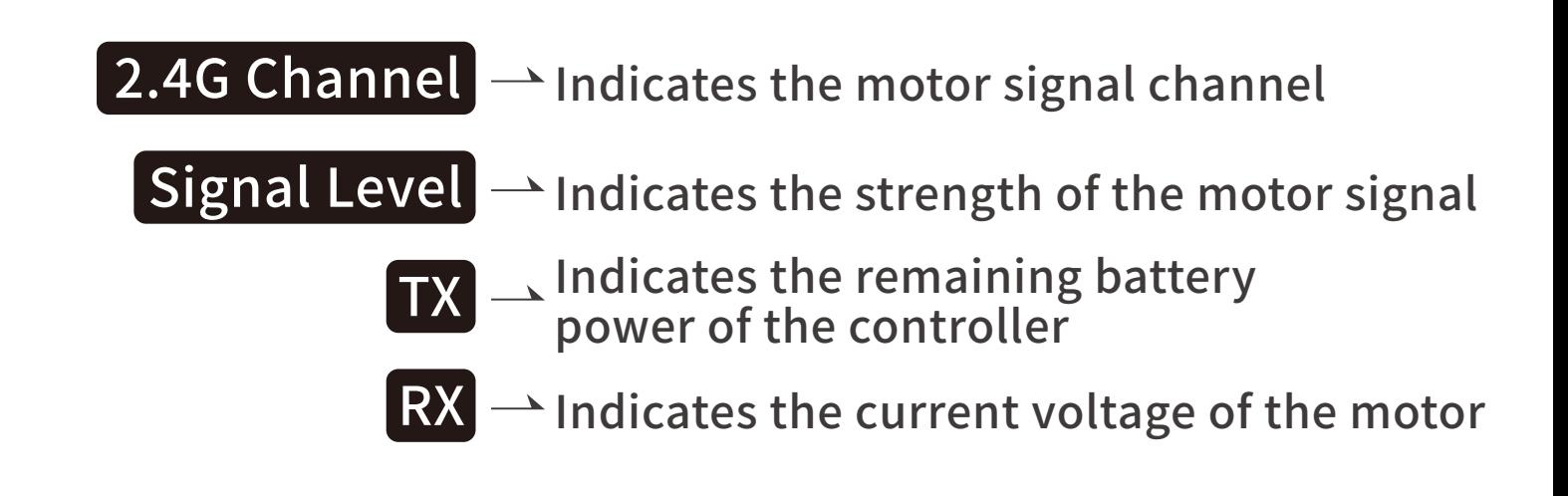

#### **STEP** 4.Operation area introduction

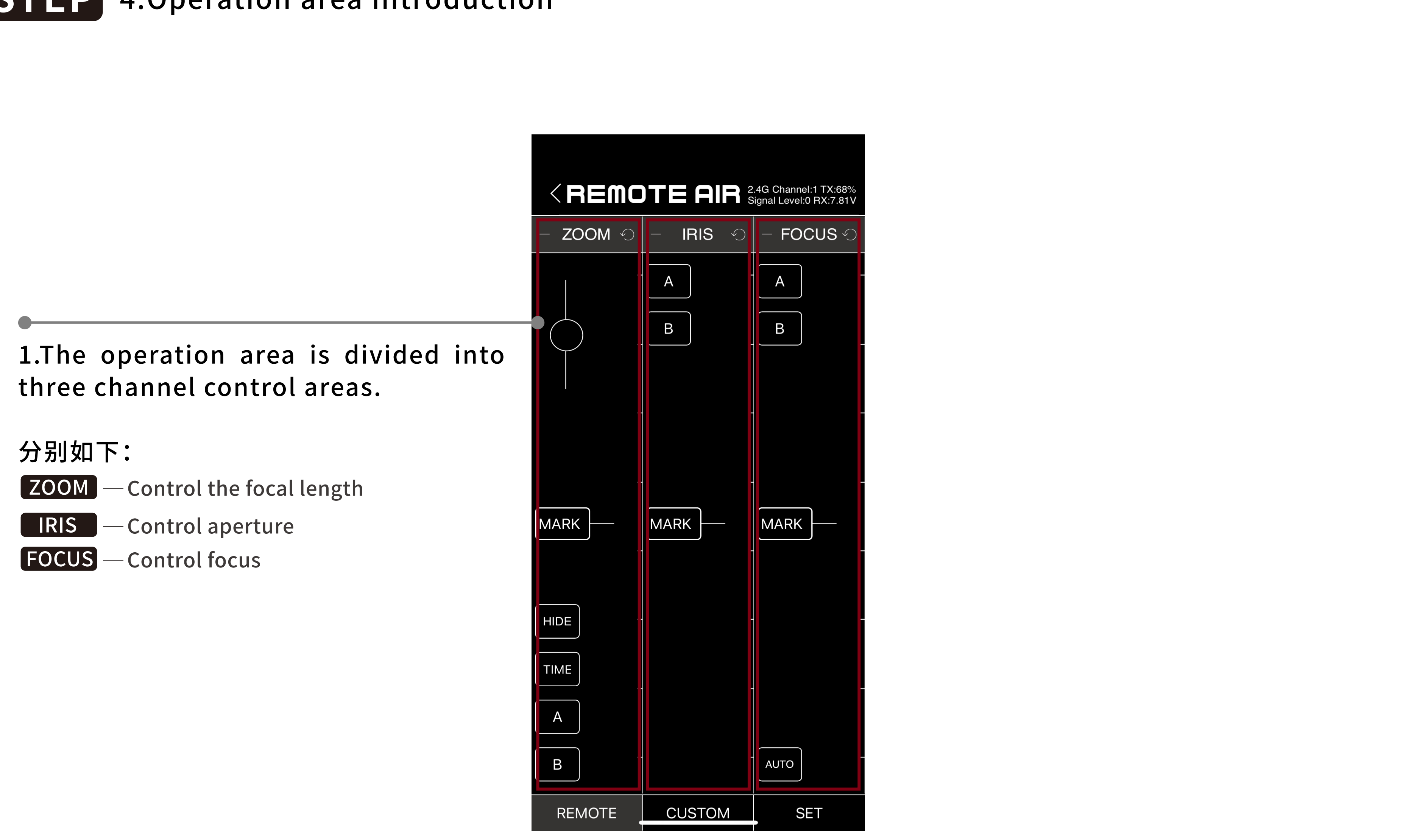

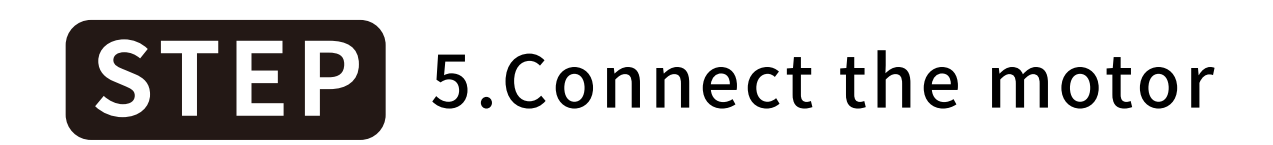

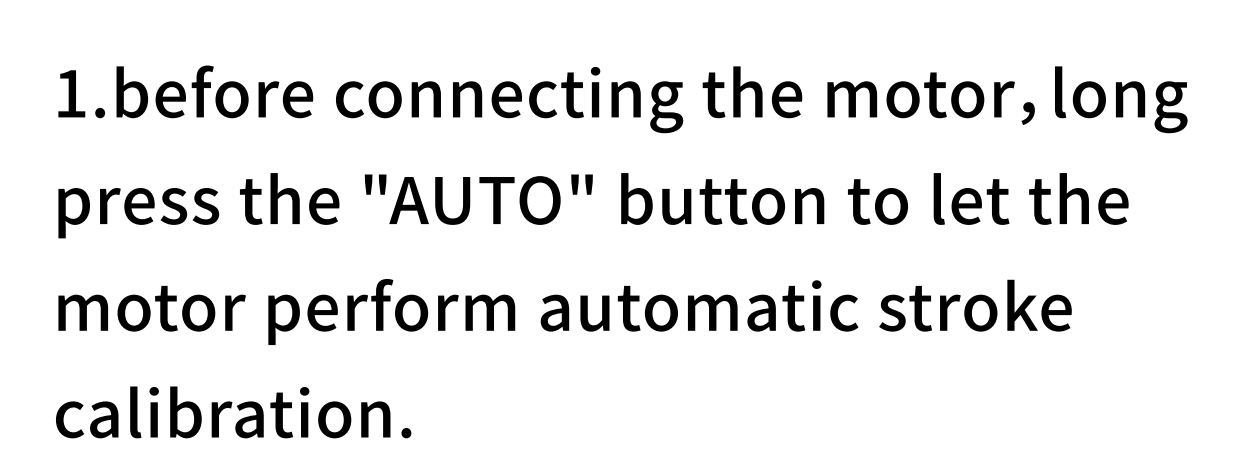

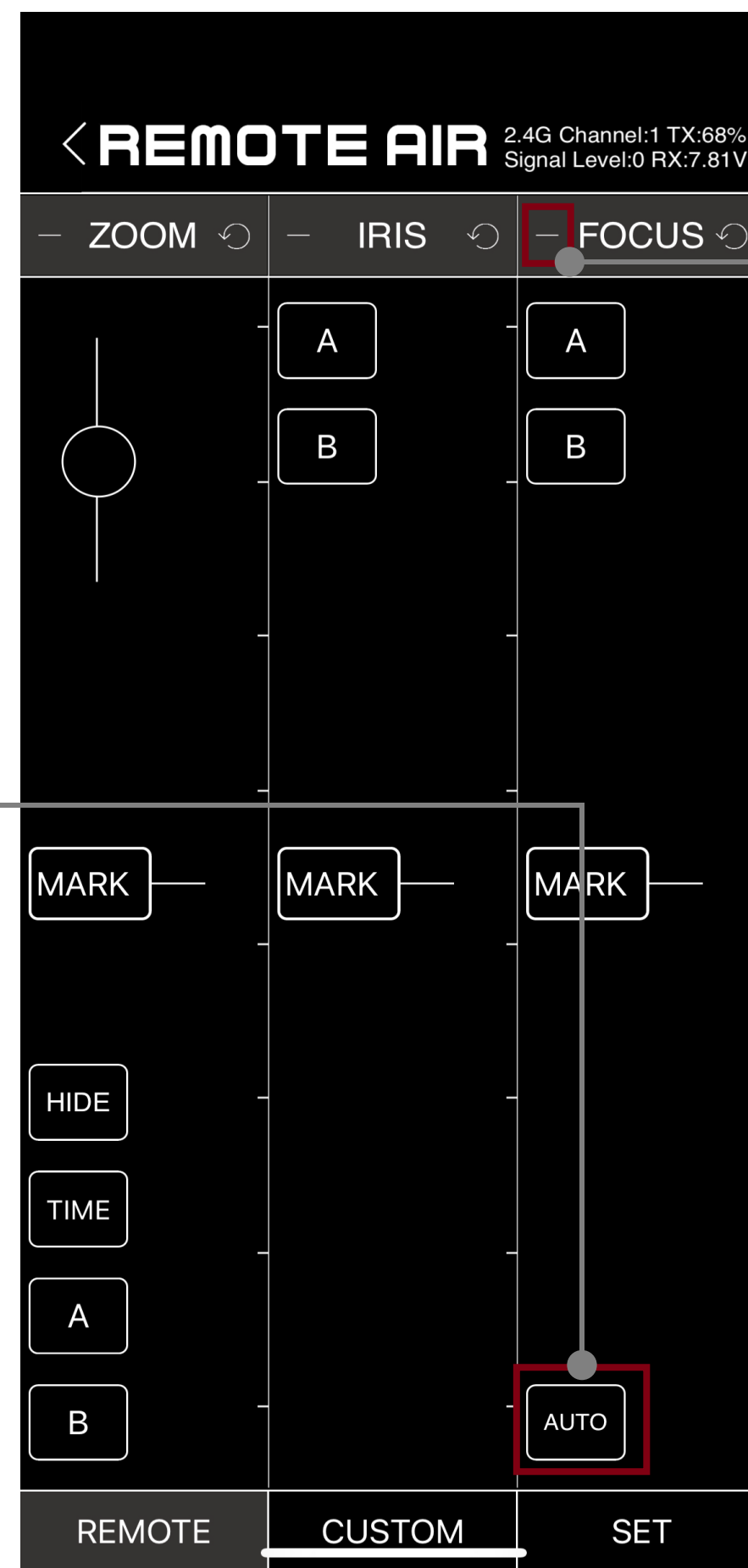

#### 2.After the automatic stroke calibration of the motor,Click on the  $\blacksquare$  next to the focus to select the connected motor.

#### **STEP** 5.Connect the motor

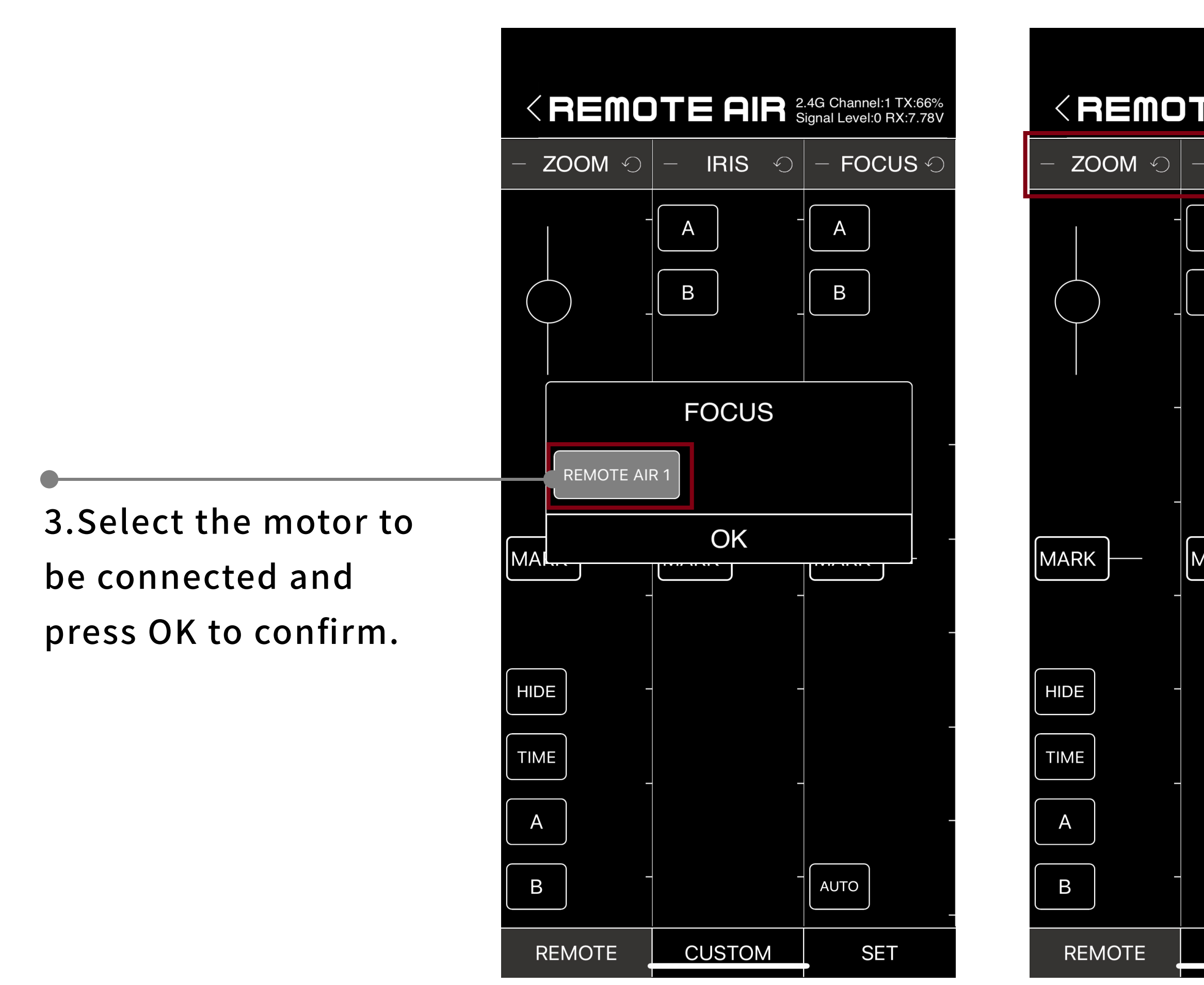

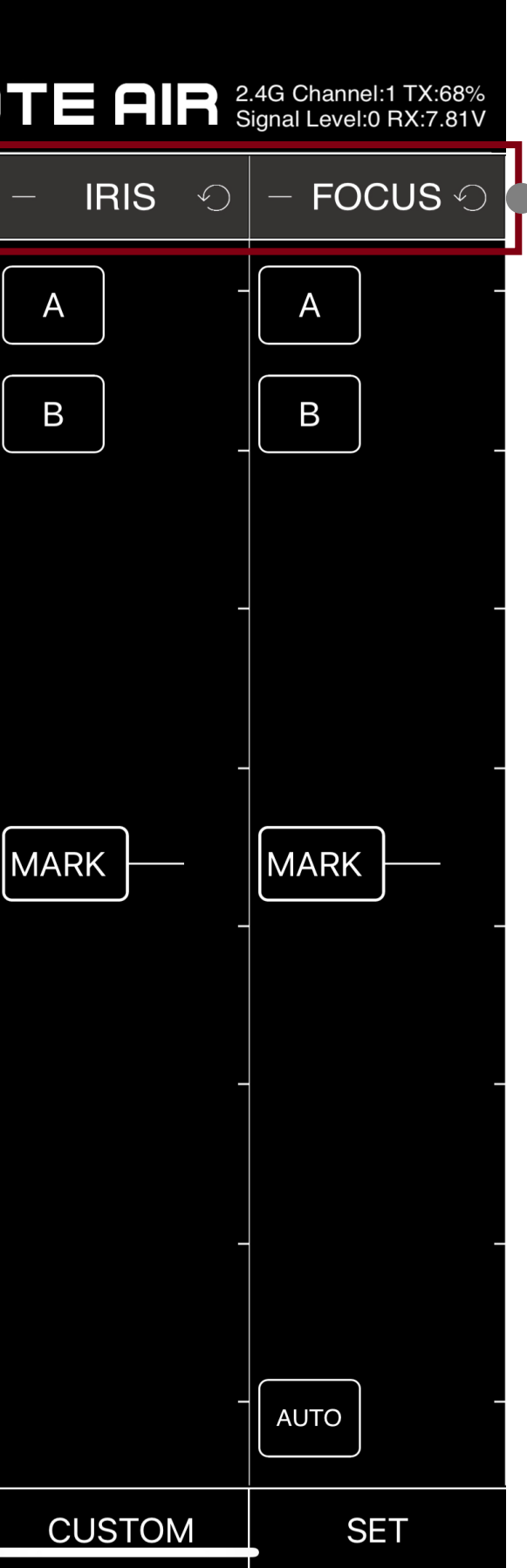

4.After connecting the motor, three channels are turned on by default, and the bottom color is gray. And it can be turned off by manually clicking on the channel bar.

## **STEP** 6.Mark travel parameters

1.Once the travel calibration is complete and the control channel is activated, you can control the motor scaling by dragging the empty area within the channel.

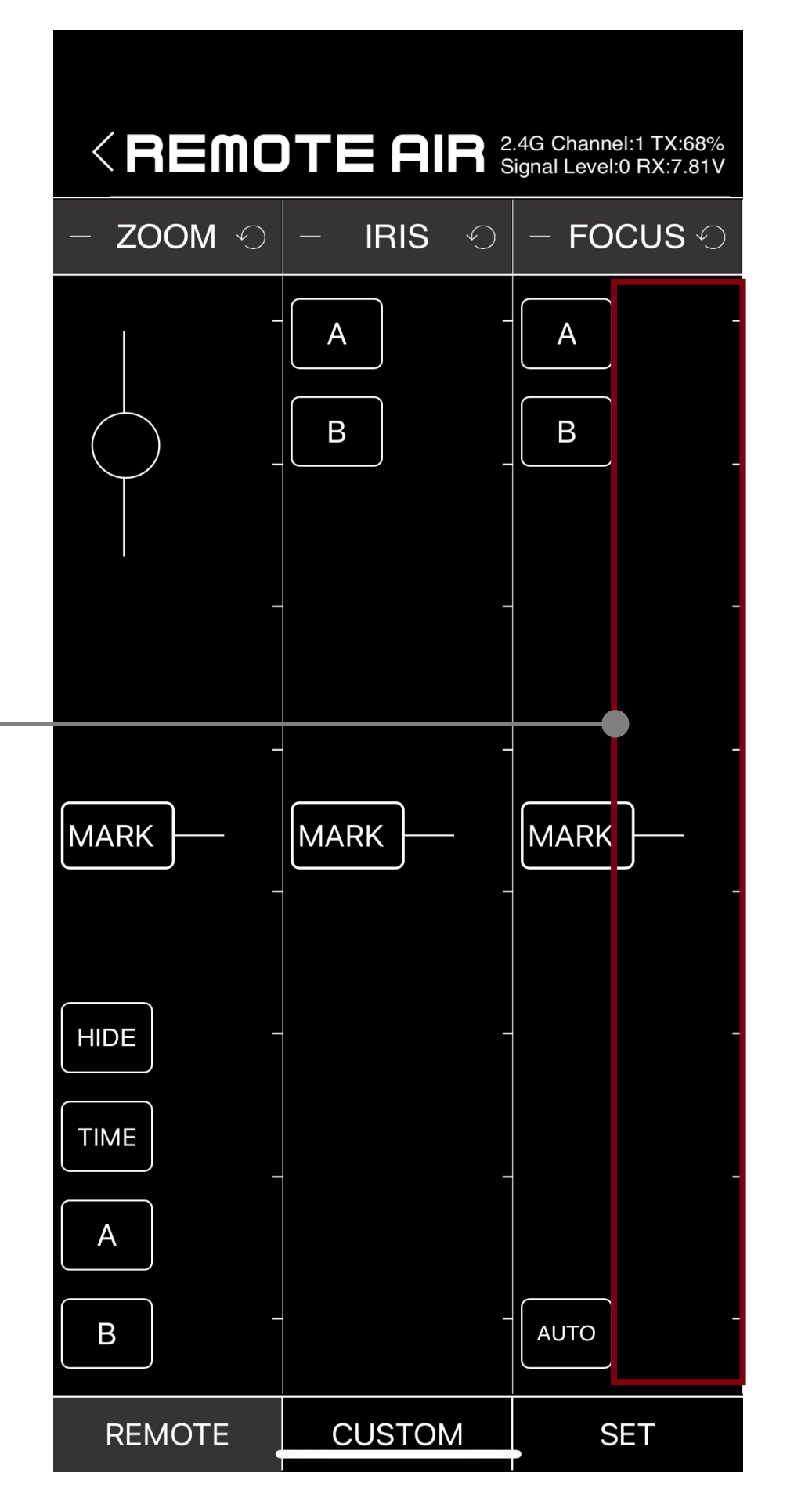

<REM ZOOM MARK HIDE TIME  $\overline{A}$  $\mathsf B$ REMOTE

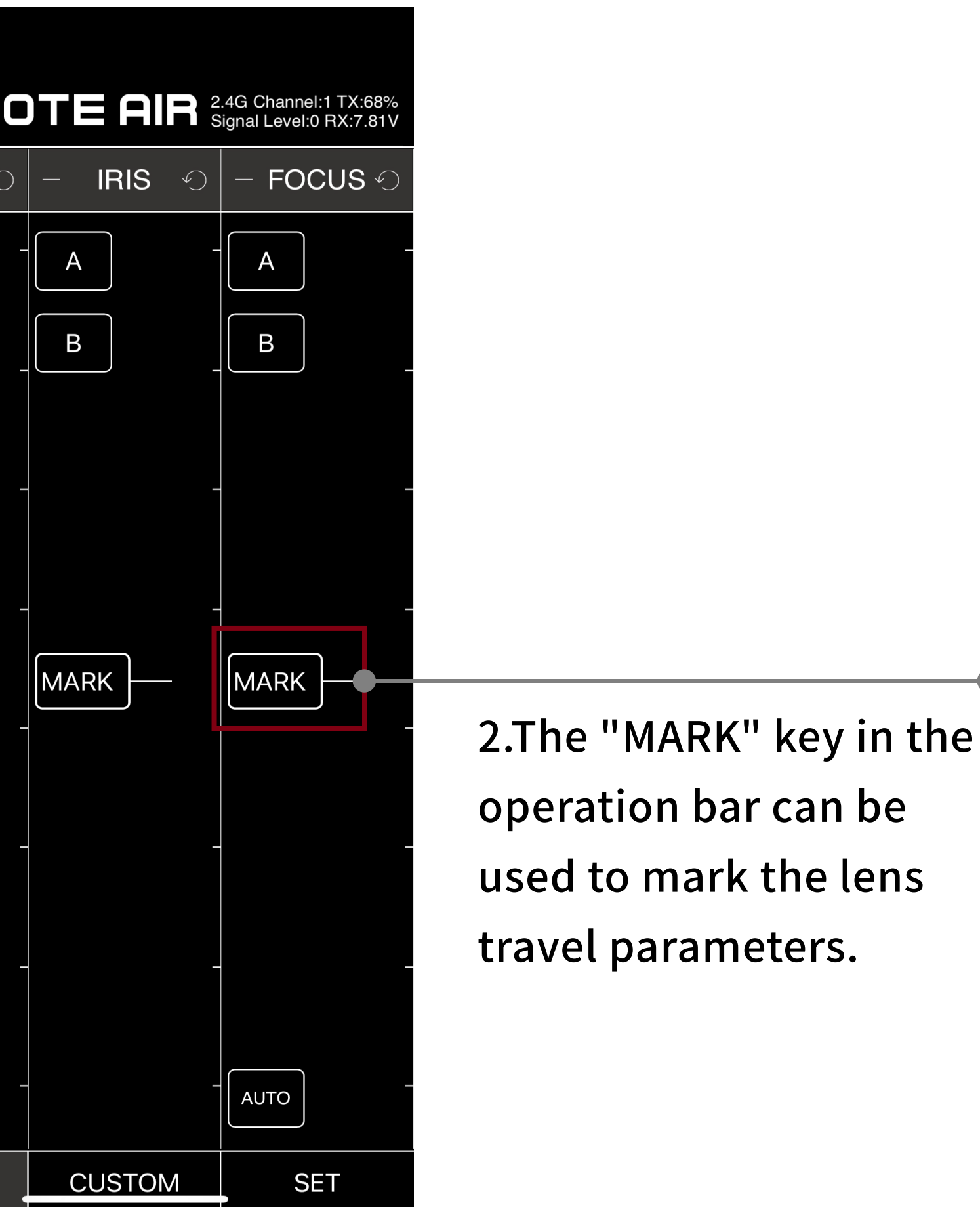

## **STEP** 6.Mark travel parameters

3.Click the "MARK" button, the screen is as shown on the right. Enter the trip parameters to mark the current trip.

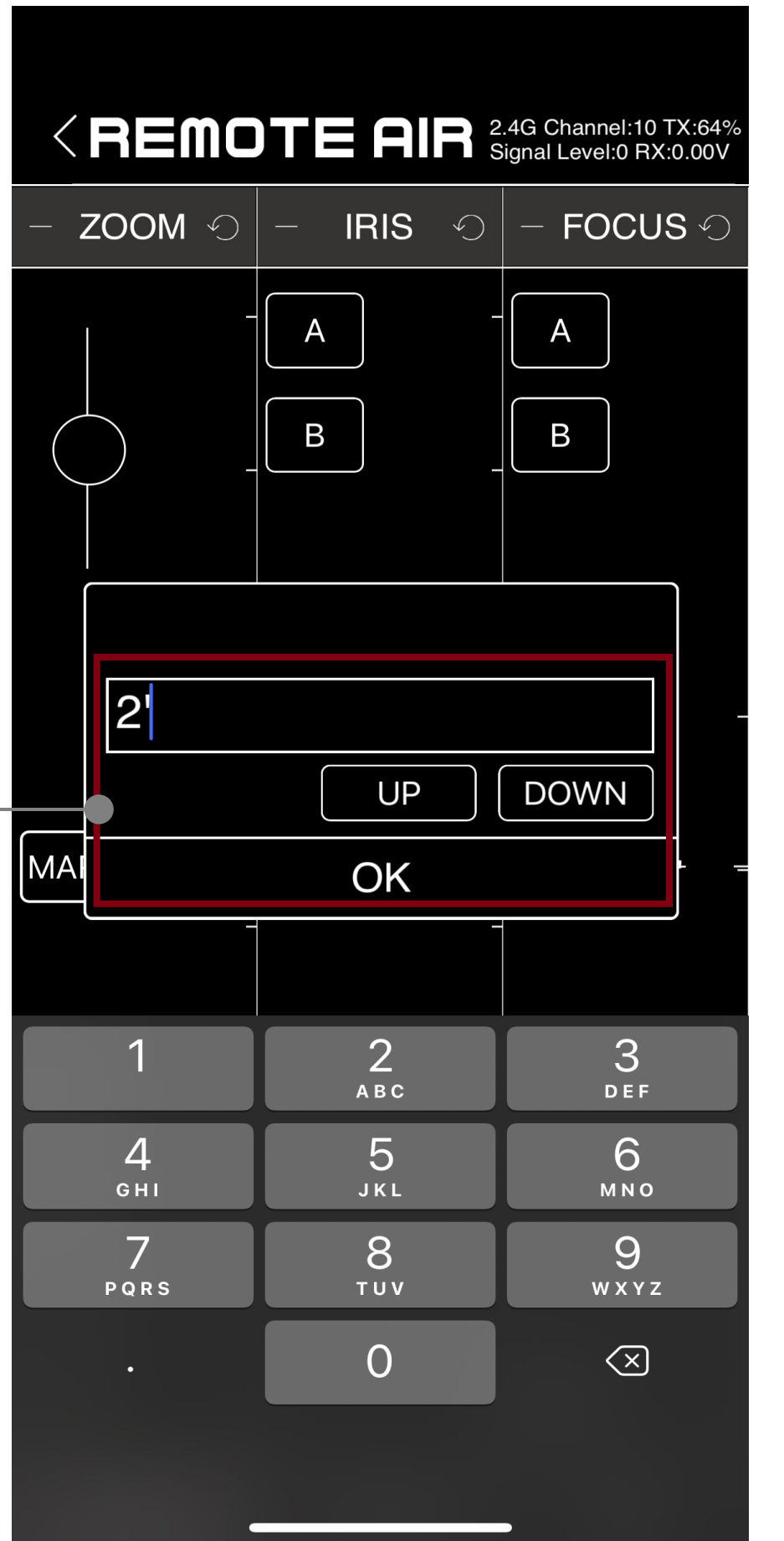

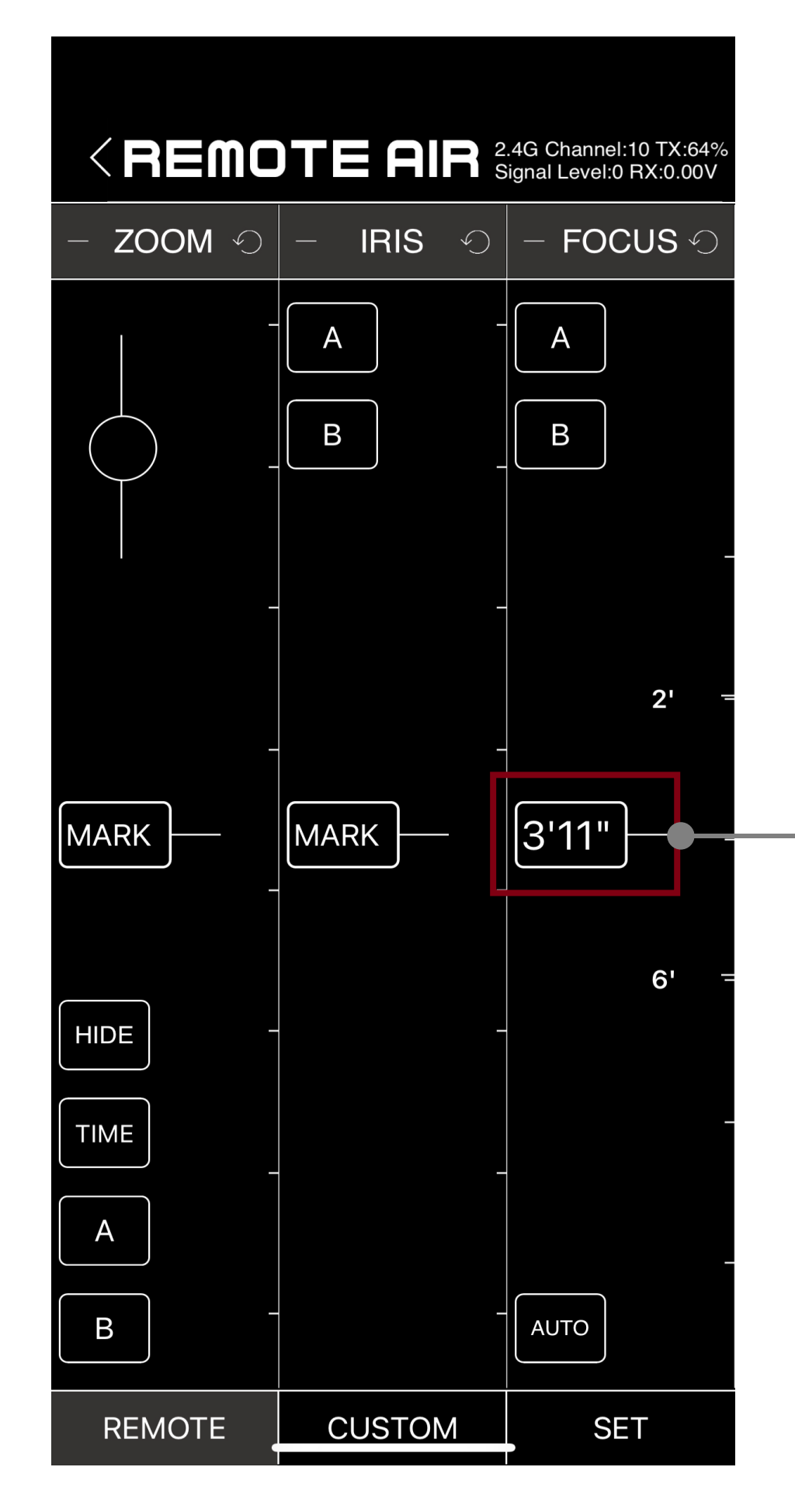

4.Between the marked travel parameters, the system automatically generates standard parameter values.

## **STEP** 6.Mark travel parameters

5.Hold and stretch with two fingers on the scale to zoom in on the resolution of the scale. Instead, pinch the scale with two fingers to reduce the scale's resolution

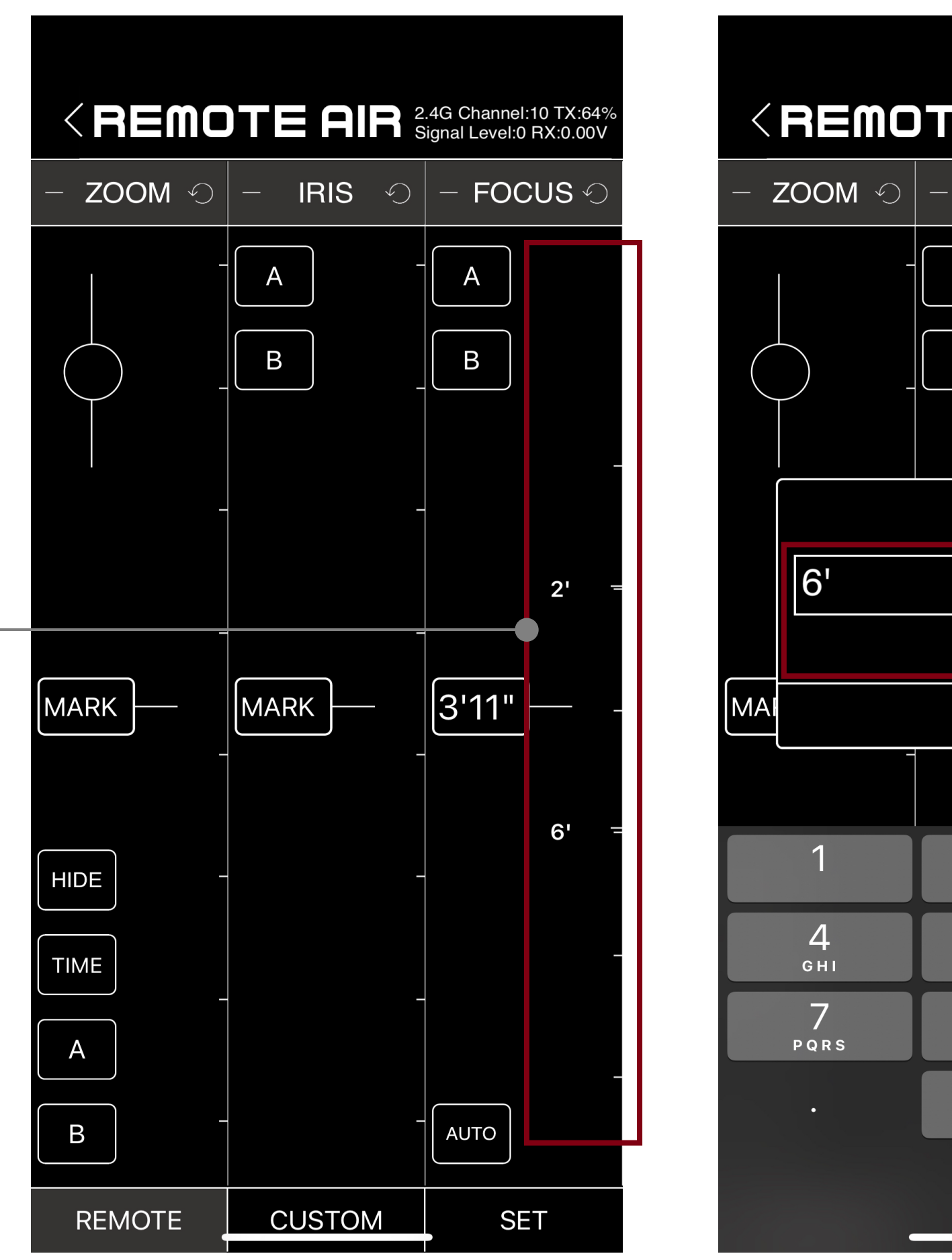

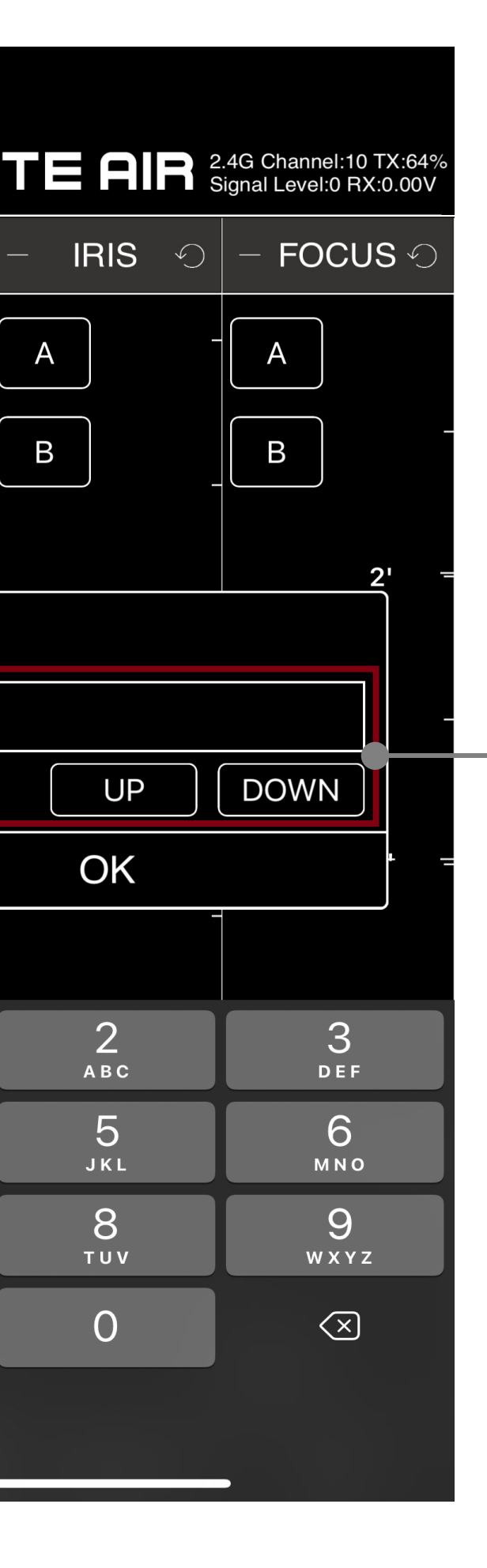

6.If there are multiple stroke marks in the scale,You can quickly jump to each marked point with the "UP" and "DOWN" keys in the "MARK" key

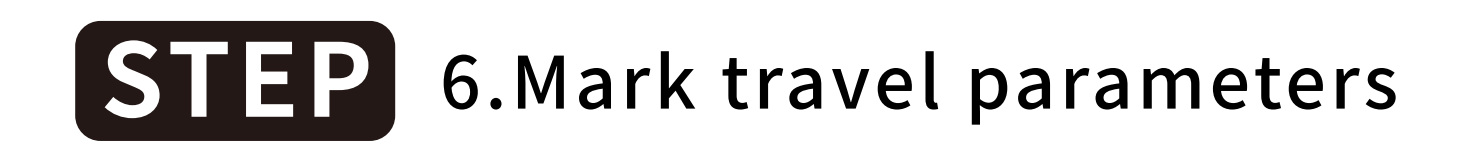

#### 7.Click the marked parameter again,remove the parameter value, Press "OK"

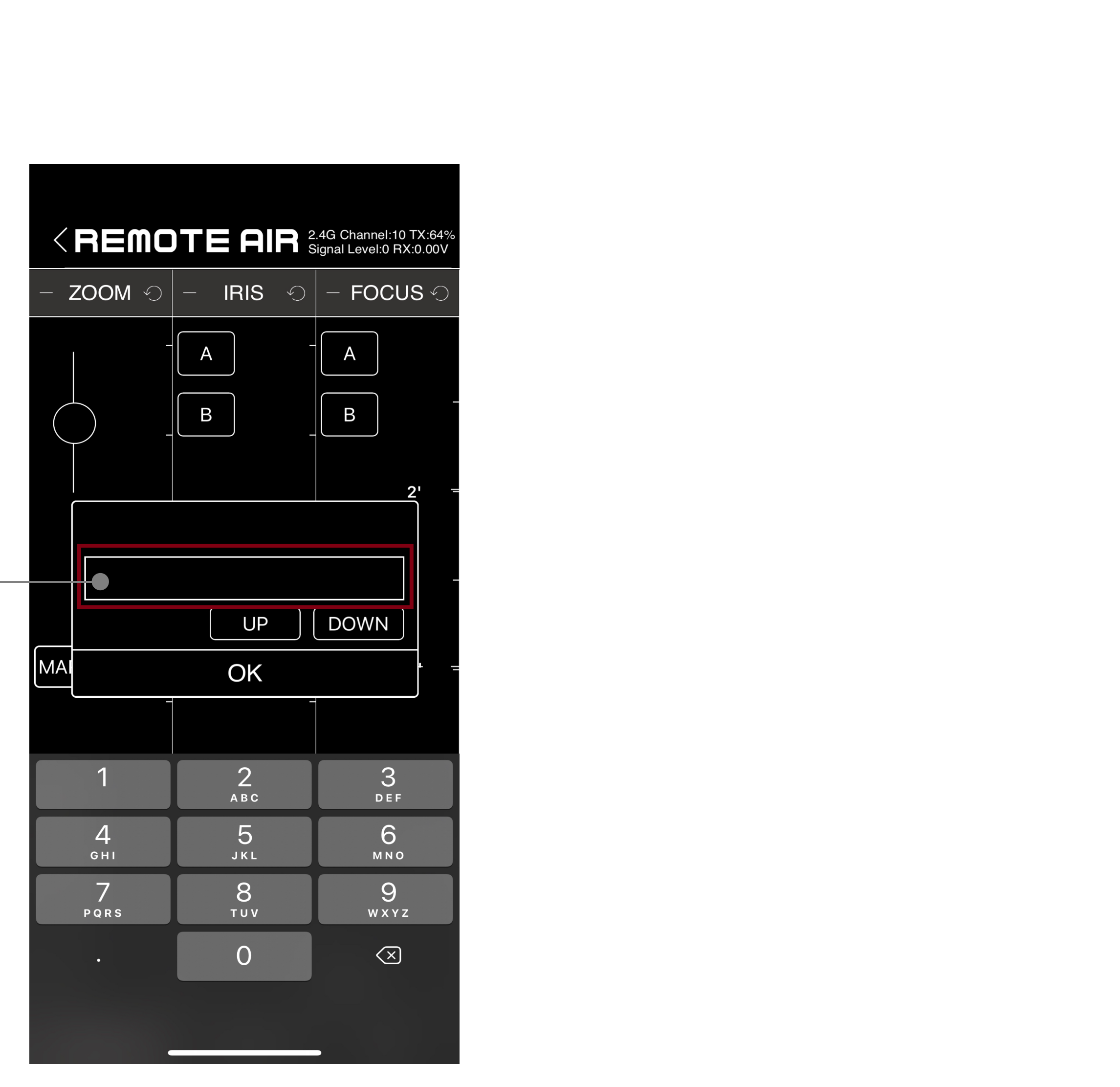

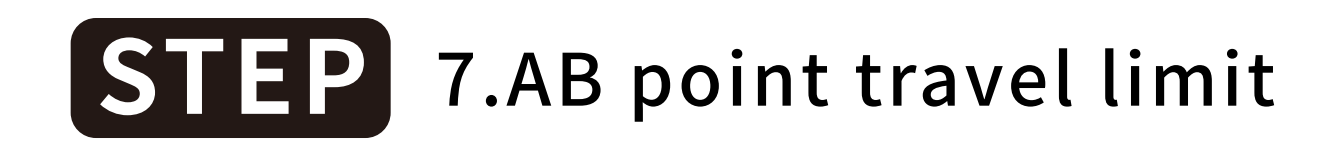

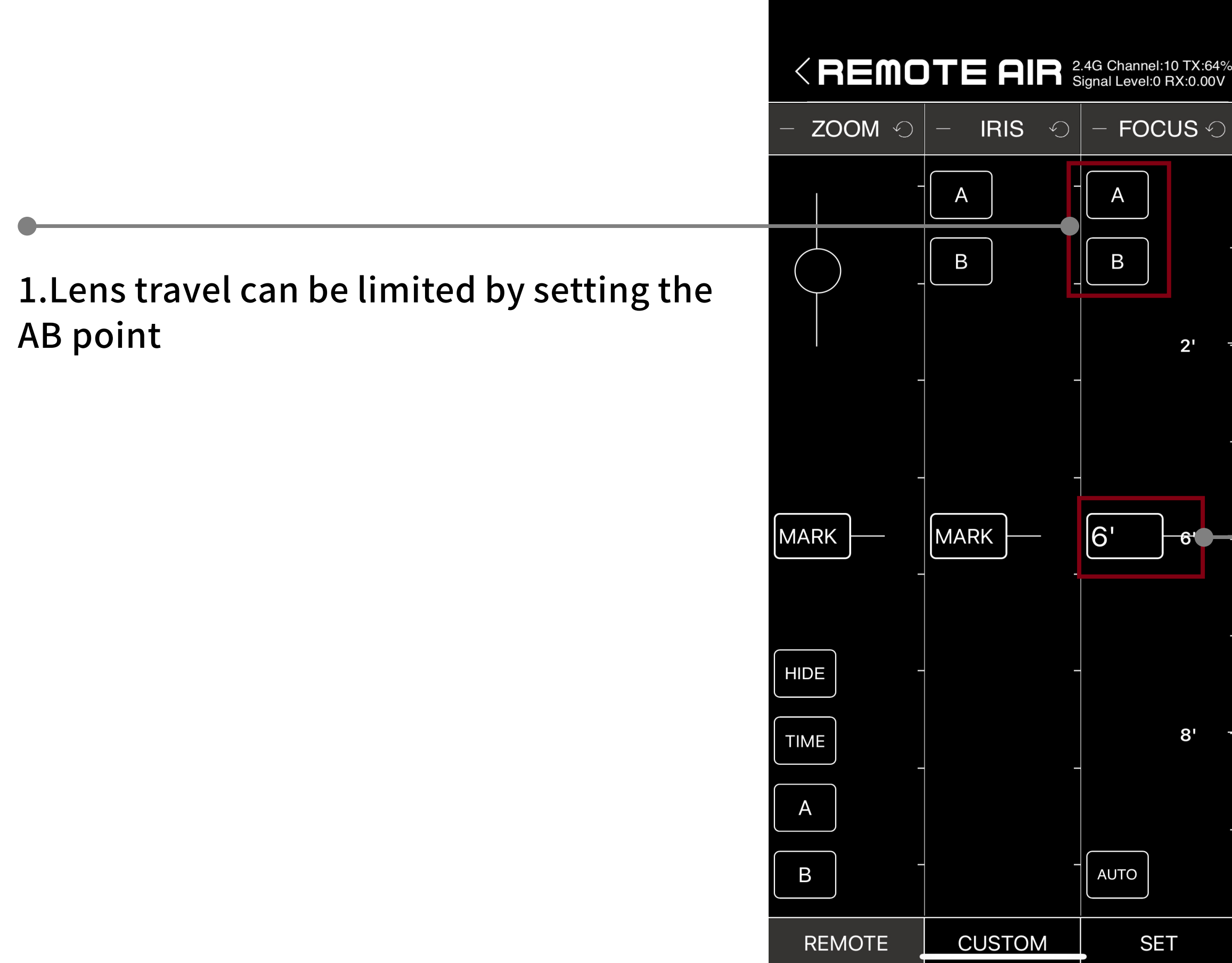

2.Drag to the appropriate parameter, click the A button,Then drag to another parameter, hit the B key,That is to complete the AB point setting. Once set, the lens travel can only run be-

tween points AB.Click the AB button again to disqualify

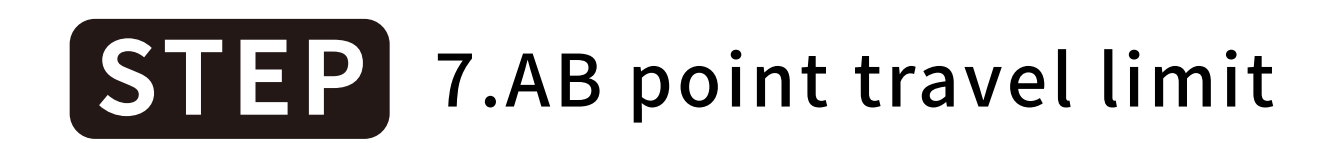

4.After setting the AB point ,Then select the travel parameters between points AB, Click the parameter key, It can add multiple intervals such as C, D, E, F, etc. After selecting one of them as the interval, Functions can be set by

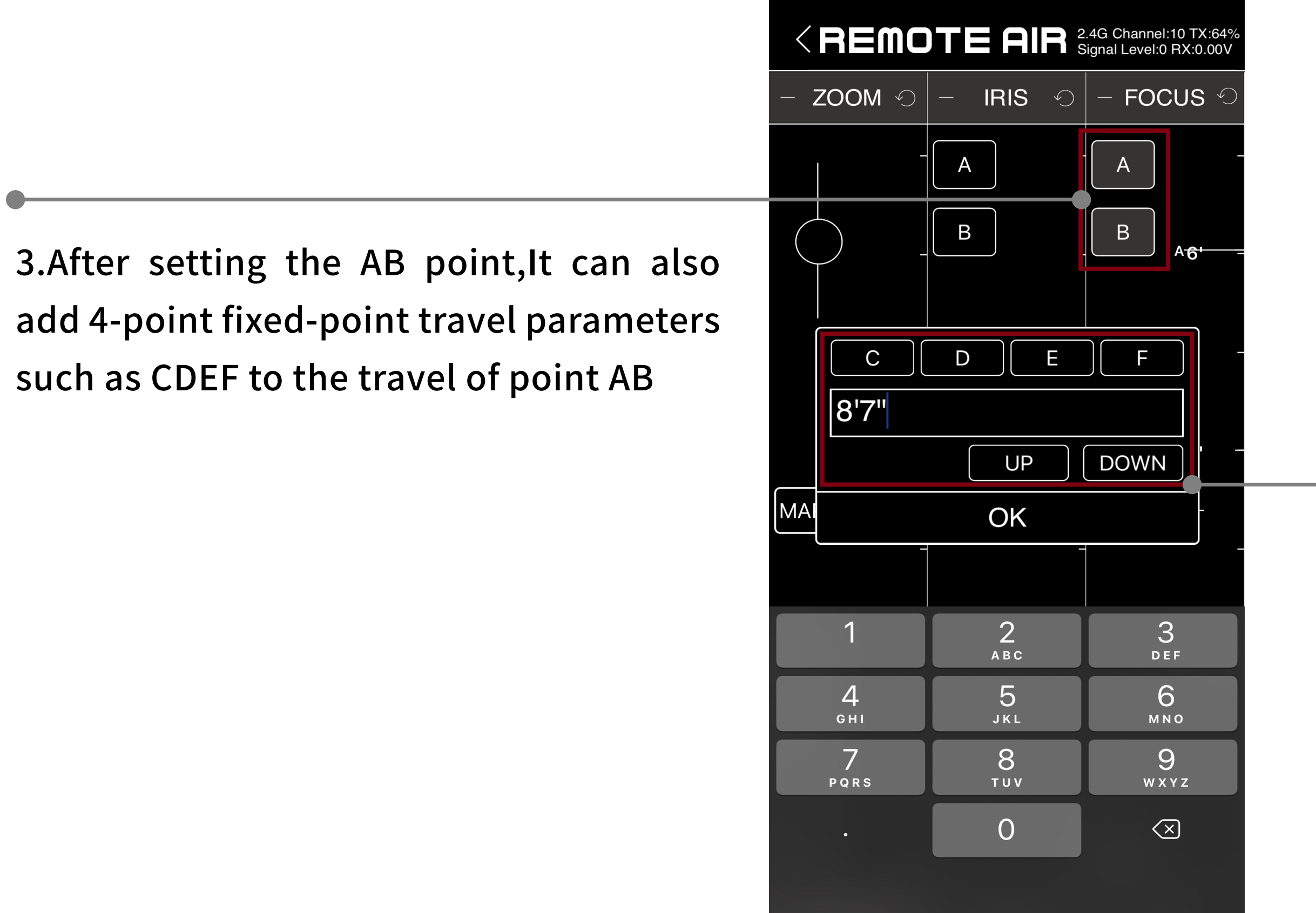

sliding dial and automatic stroke,The movement speed of each section is different

#### **STEP** 8.Automatic walking function

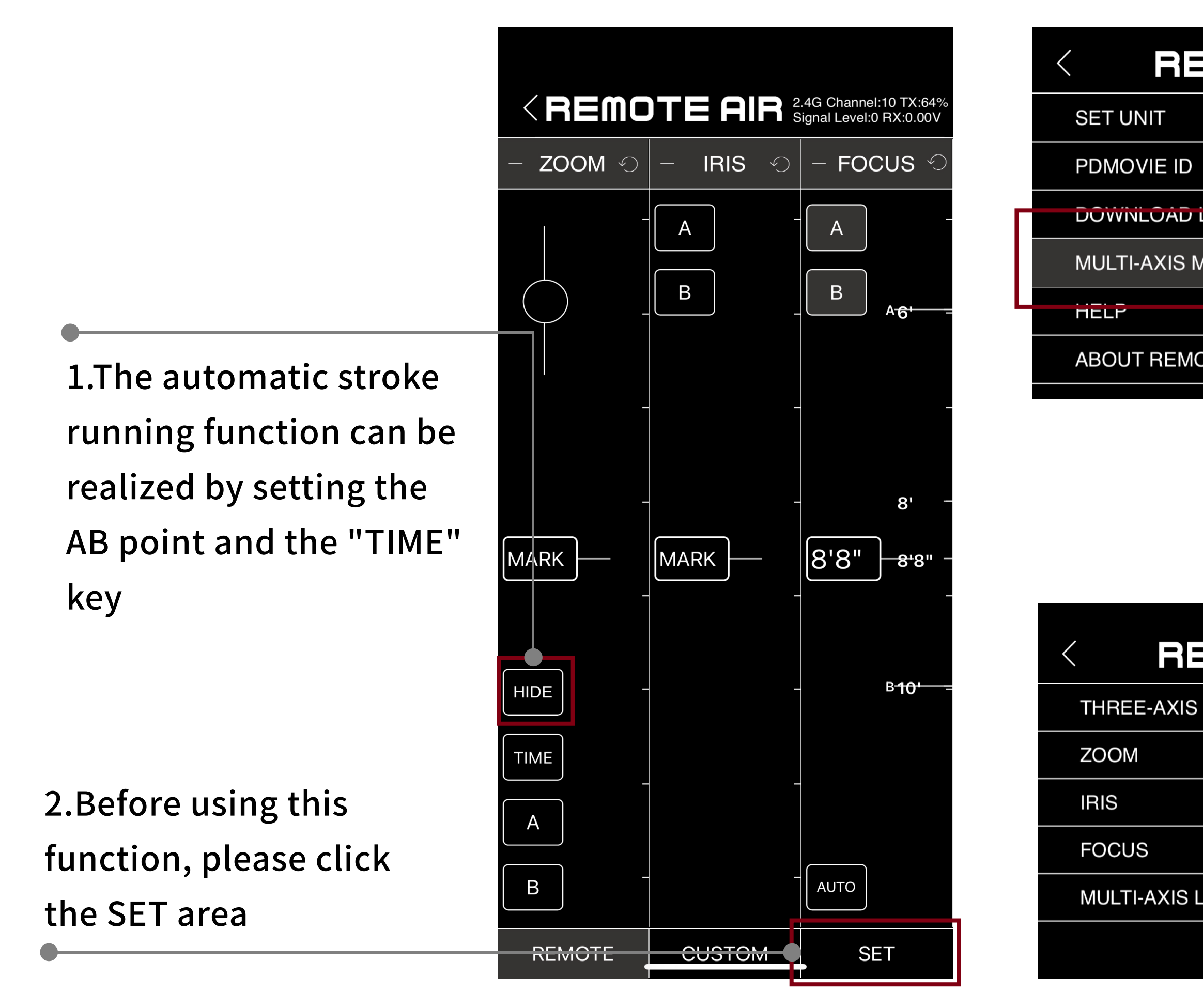

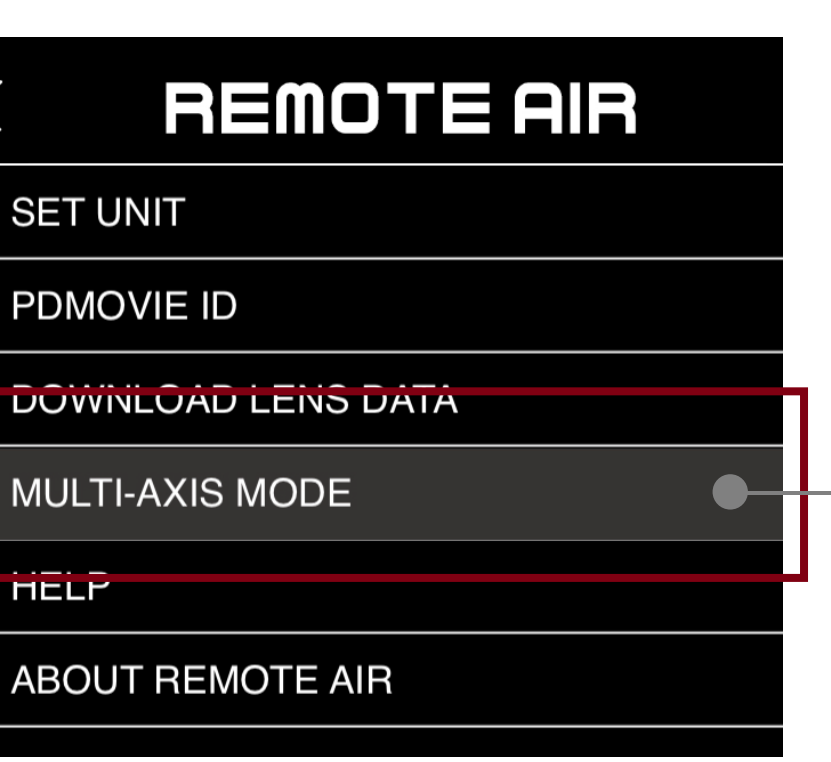

#### 3.In the SET area, find the channel option and turn it on

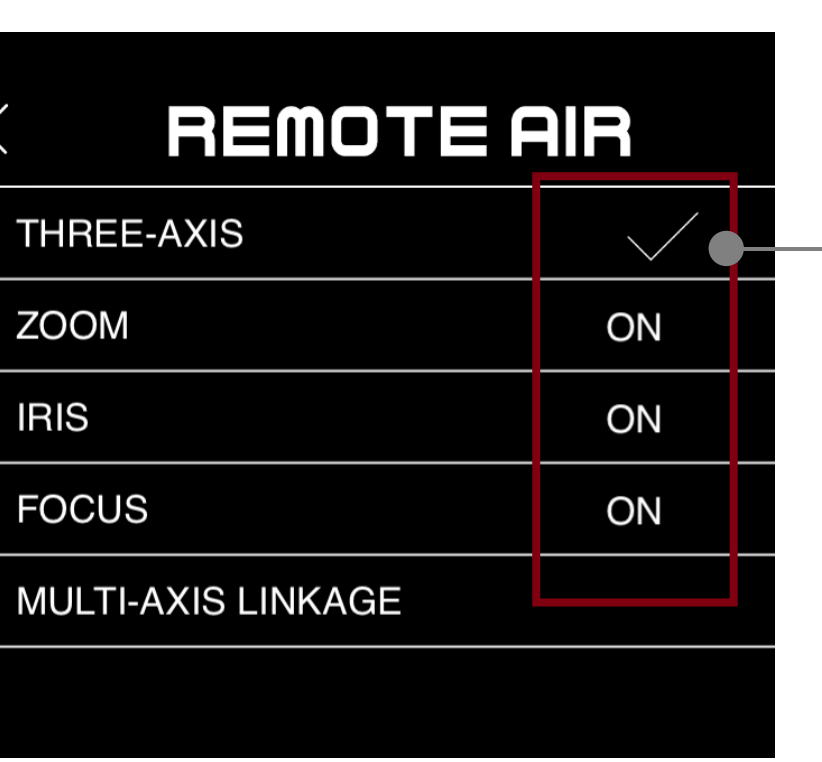

4.Open Channel Options and make sure all three channels are turned on

## **STEP** 8.Automatic walking function

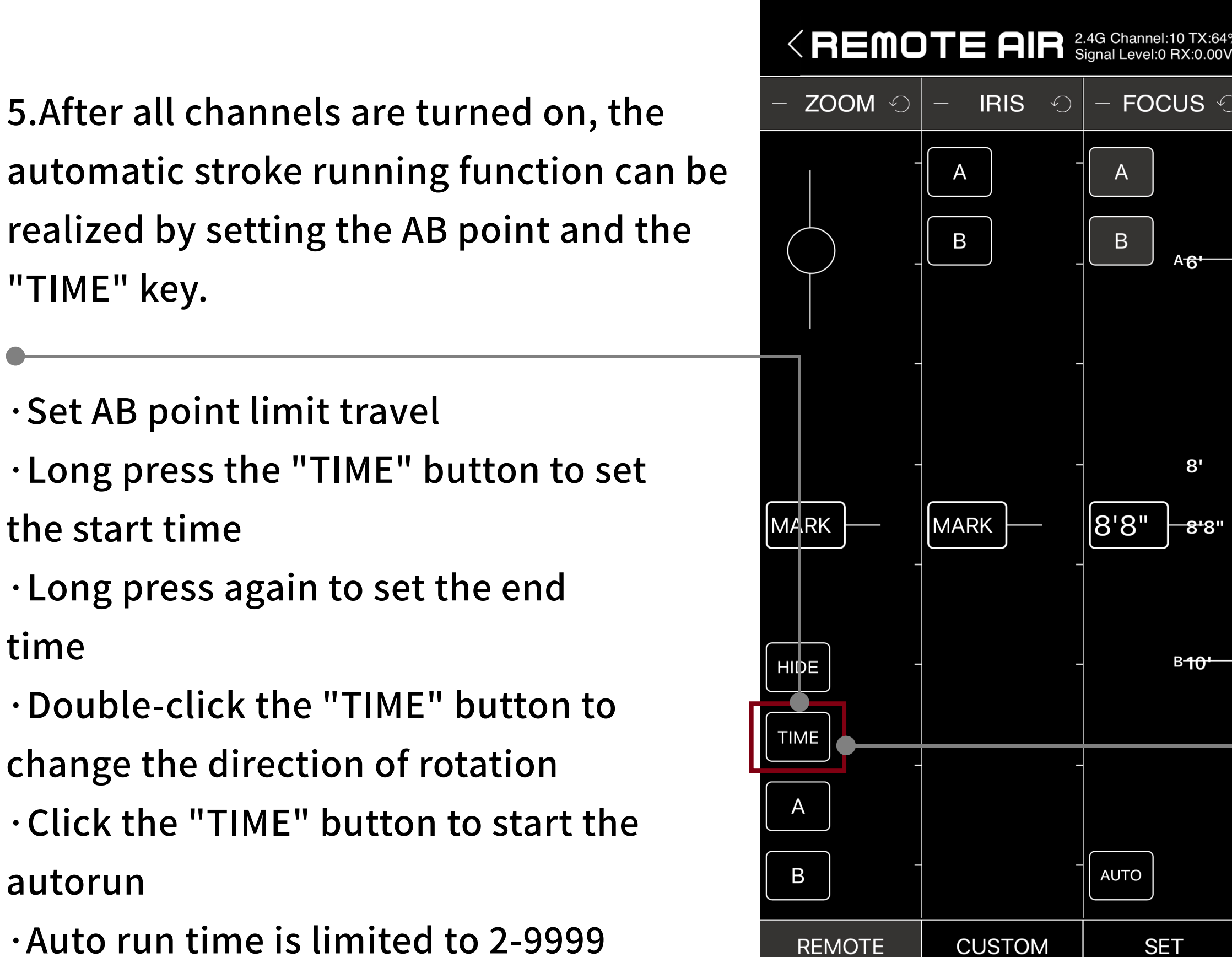

seconds

6.During autorun, you can also Click the "TIME" button to pause the operation,or long Press to change the time.

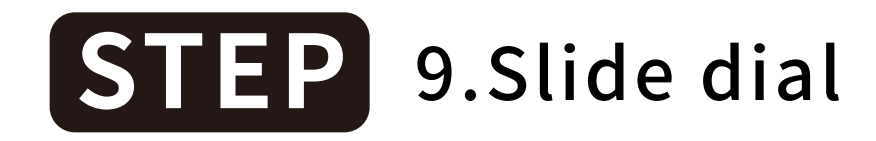

![](_page_18_Figure_1.jpeg)

## **STEP** 10.Shrink and restore interface

![](_page_19_Figure_1.jpeg)

![](_page_19_Figure_2.jpeg)

4. Double click  $\blacksquare$ , The reduced operation interface can be restored

3.Click again<sup>2</sup>, to restore the motor orientation.

\*Notice:Zoom out and control functions, whether connected or not.

![](_page_20_Picture_0.jpeg)

1.Click the "HIDE" button,Information about other control keys in the operating area can be hidden. Click again to restore

![](_page_20_Figure_2.jpeg)

![](_page_20_Figure_3.jpeg)

\*Notice:The "HIDE" key function can be operated regardless of whether it is connected or not

## **STEP** 12.Saving lens data and applications

#### 1."CUSTOM" is the information processing area.

Users can save the set lens parameters to the "custom" area. It can also be applied and used again.

![](_page_21_Figure_3.jpeg)

## **STEP** 12.Saving lens data and applications

#### 1.Click "Add Lens",Then select the corresponding lens brand or other brand in the list

![](_page_22_Figure_2.jpeg)

![](_page_22_Picture_67.jpeg)

![](_page_22_Figure_4.jpeg)

#### 2.Click Add to upload lens data

3.Enter the lens data remarks and click "OK" to save the lens data.

## **STEP** 12.Saving lens data and applications

![](_page_23_Picture_1.jpeg)

![](_page_23_Picture_2.jpeg)

![](_page_23_Picture_85.jpeg)

SET

Application:Applies lens data to the current control surface Rename: Modify lens data remarks. Upload:After logging in to your account, you can upload data, and you can download data applications after changing your phone. Delete: Delete the current lens

you will see 4 options, namely

- ·application
- ·rename
- ·upload
- ·delete

data.

## **STEP** 13.Setting interface introduction and setting unit

#### 2.The first option "SET UNIT" You can set the unit of

the operation interface to feet or meters.

![](_page_24_Picture_43.jpeg)

**OTE** 

![](_page_24_Picture_3.jpeg)

#### **STEP** 14. Register and login account

1.The second function is to register and log into an account.

After logging in, you can upload and download lens data that has already been uploaded.

![](_page_25_Picture_63.jpeg)

![](_page_25_Picture_64.jpeg)

![](_page_25_Picture_65.jpeg)

**CUSTOM** 

**SET** 

2.After logging into your account,The lens data that has been uploaded can be downloaded via the third function "DOWNLOAD LENS DATA".

#### **STEP** 15.Set the operating channel

1.The fourth function "Multi-axis mode" can set the operation mode of the operation interface. The picture on the right shows the three-channel mode, which controls the focal length/aperture/focal length of the lens respectively.

![](_page_26_Picture_82.jpeg)

**CUSTOM** 

**SET** 

**REMOTE** 

![](_page_26_Figure_3.jpeg)

## **STEP** 15.Set the operating channel

2.The picture shows the six-channel mode.In addition to controlling the focal length/aperture/ focal length of the lens,It can also be used with electric track LIVE CAR and electric head LIVE WHEEL. Control the movement of its X-axis/Y-axis/Z-axis.

![](_page_27_Picture_78.jpeg)

![](_page_27_Picture_3.jpeg)

![](_page_27_Figure_4.jpeg)

3.You can also lock channels individually via the corresponding buttons

## **STEP** 15.Set the operating channel

4.You only need to toggle left and right in the lower area of the control area to switch the channel display.

![](_page_28_Figure_2.jpeg)

![](_page_28_Figure_3.jpeg)

#### **STEP** 15. Set the operating channel

5.It should be noted that when the 6th channel is turned on, the push-pull dial, HIDE function and TIME function buttons will be displayed on the X channel, but not on the ZOOM channel. If the 6-channel mode is turned off, the three function keys will again be displayed on the ZOOM channel.

![](_page_29_Figure_2.jpeg)

![](_page_30_Figure_3.jpeg)

#### **STEP** 16.Help and about us

1.Fifth function "Help" Click to view the graphic and text operation instructions of REMOTE AIR APP

![](_page_30_Picture_49.jpeg)

![](_page_31_Picture_0.jpeg)

## **REMOTE AIR APP 目前只有IOS版本 Android版本敬请期待!!!**